# <span id="page-0-0"></span>**VecLI**:**Vector-based Landscape Index Calculation and Analysis System**

**Version 2.6.0 (3.0.0 beta)**

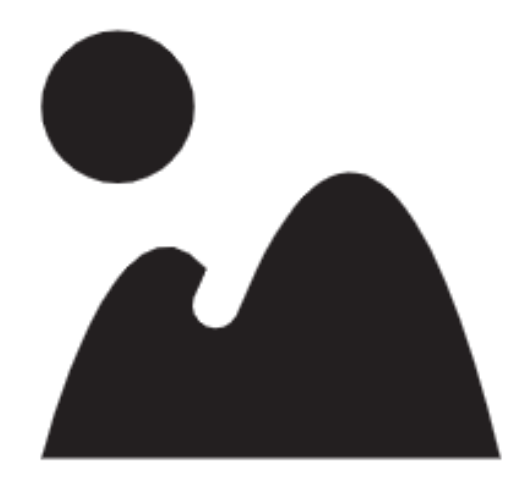

March, 2022

UrbanComp Team: [https://www.urbancomp.net](https://www.urbancomp.net/)

HPSCIL@CUG

# **Catalogue**

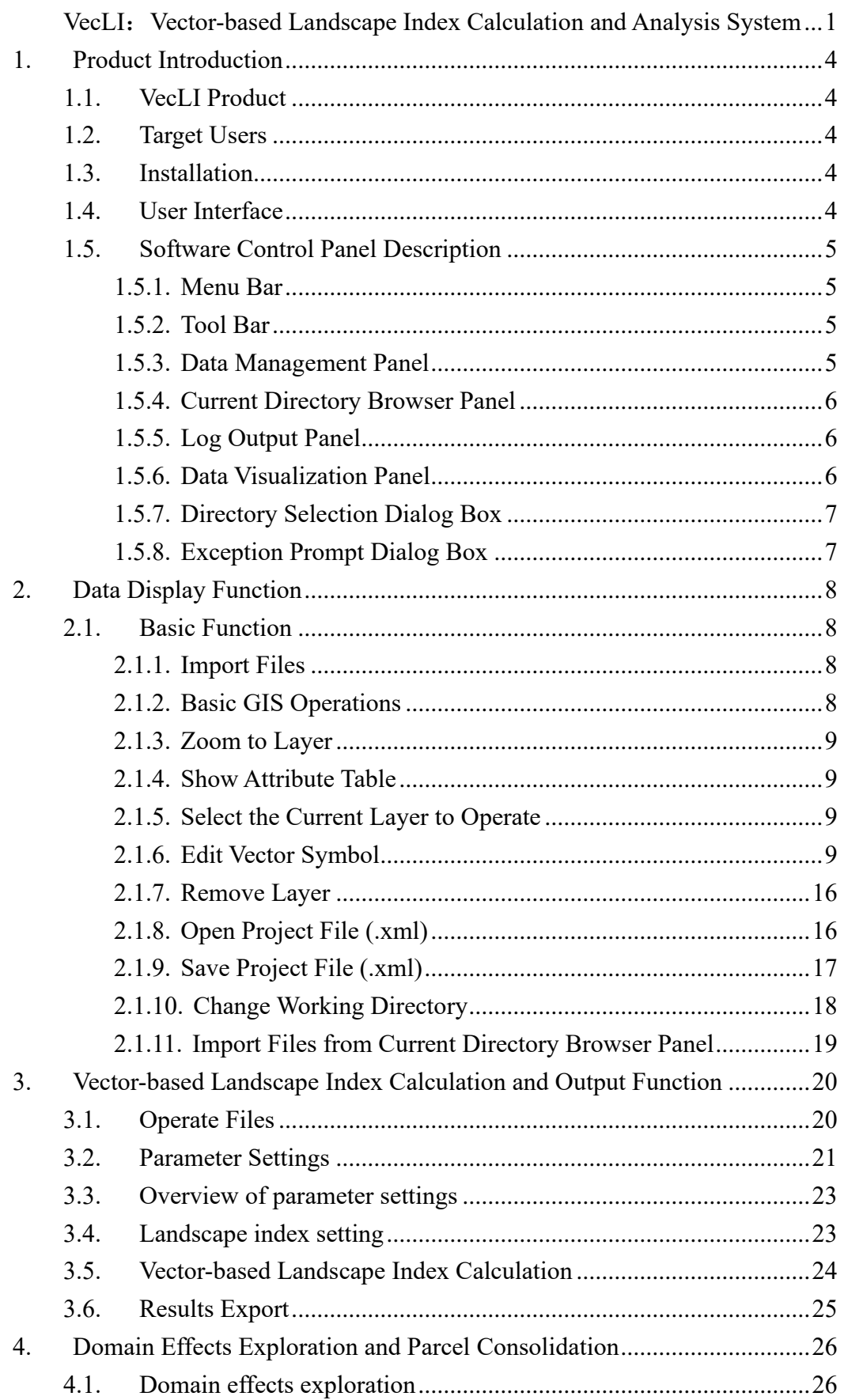

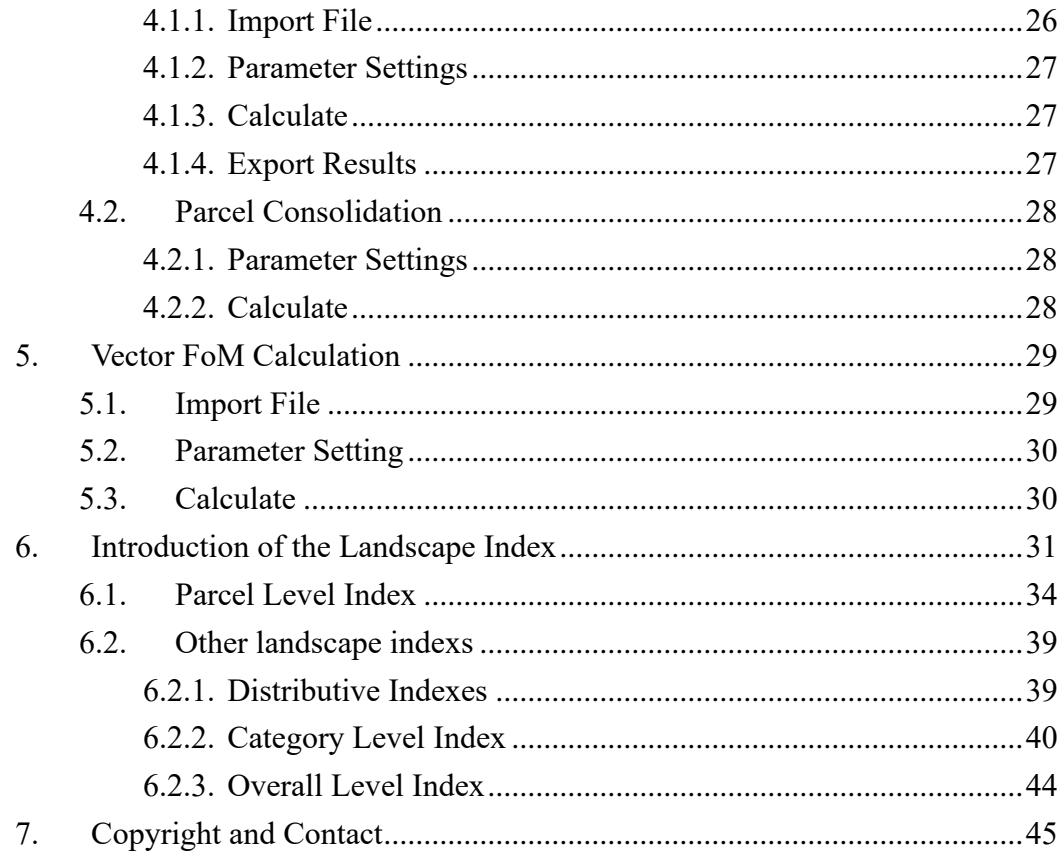

# **1. Product Introduction**

# <span id="page-3-1"></span><span id="page-3-0"></span>**1.1. VecLI Product**

VecLI is a system for calculating and evaluating landscape indices of land-parcels in vector-based data format, which could be used to calculate landscape indices based on real plots and analyze the landscape similarity between different cities.

# <span id="page-3-2"></span>**1.2. Target Users**

<span id="page-3-3"></span>GIS Practitioner, Urban planners and researchers.

# **1.3. Installation**

Please *unzip* the program to the full English file path. *Double-click* "Setup.exe" in the program directory to start the installation program. After installation *click* "VecLI.exe" to run.

# <span id="page-3-4"></span>**1.4. User Interface**

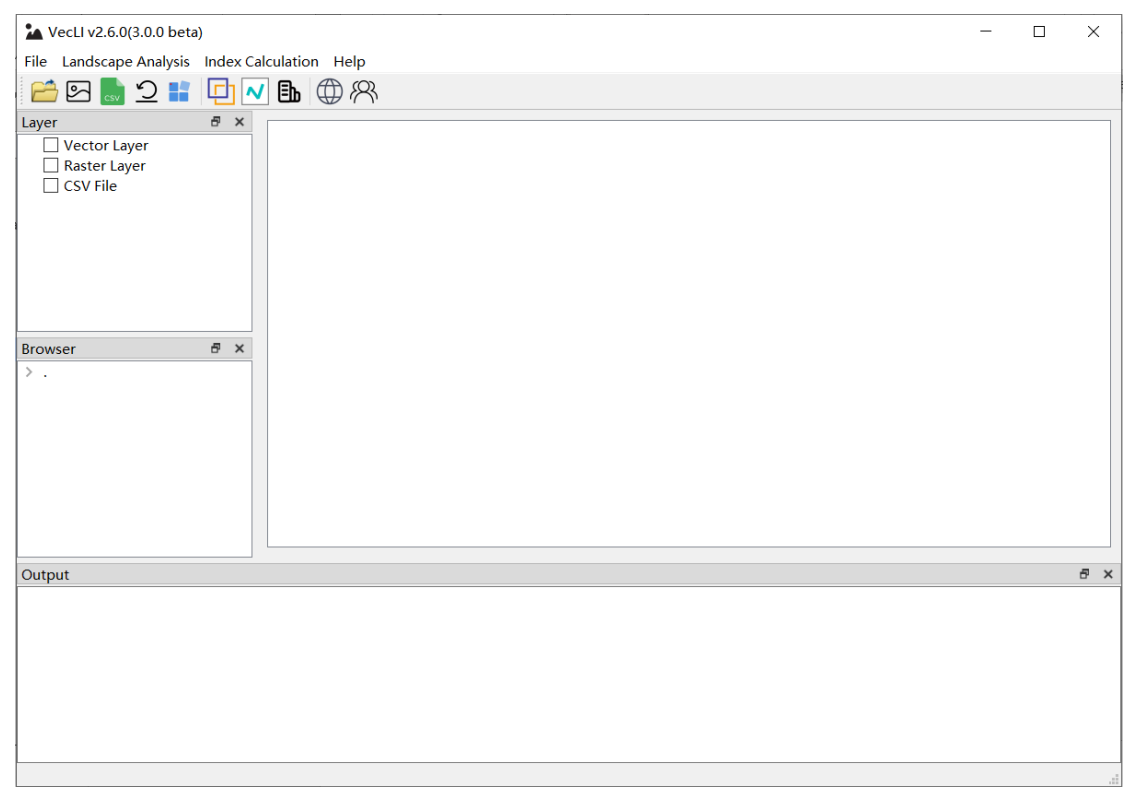

# <span id="page-4-0"></span>**1.5. Software Control Panel Description**

#### <span id="page-4-1"></span>**1.5.1. Menu Bar**

The menu bar of VecLI includes three parts:

"File", "Landscape Analysis", "lndex Caculation" and "Help".

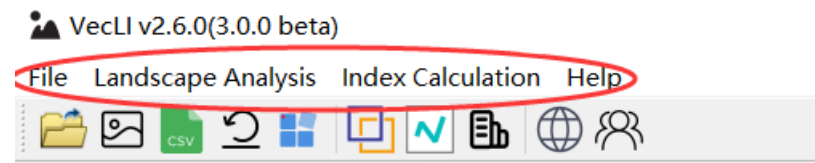

#### <span id="page-4-2"></span>**1.5.2. Tool Bar**

The tool bar of VecLI includes 11 parts:

"Open Vector File", "Open Raster File", "Open CSV File", "Open Project File", "Save Project File", "Data Preprocessing", "Parcel Merge", "Vector FoM", "Landscape Index", "Website and Update" and "About Us".

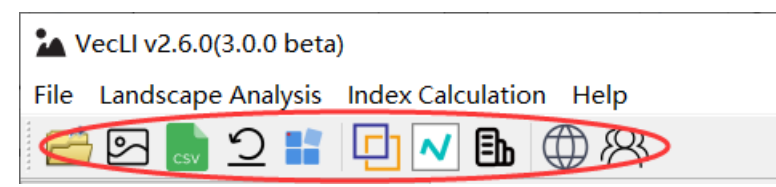

#### <span id="page-4-3"></span>**1.5.3. Data Management Panel**

A brand-new IO, operational and roaming interface for operating spatial data (raster and vector data) is designed. Basic functions of GIS such as attribute editing, layer symbolization, zoom in and out operation, etc. are included.

Data imported into VecLI will be displayed and grouped to "vector layer", "raster layer" and " CSV file" layer according to its file format.

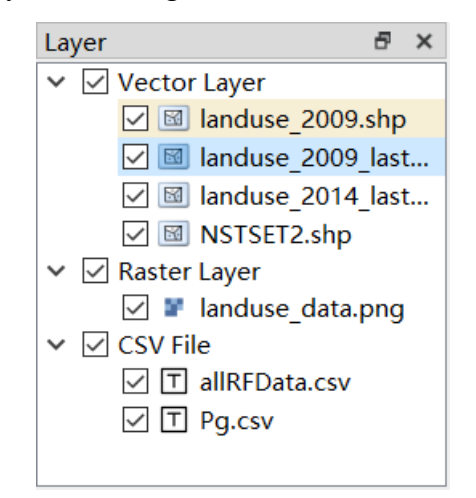

To determine a specific GIS operation, Right-Click the selected data and a GIS operation widget will pop up on hand. Available GIS operations include "Zoom to Layer", "Show Attribute Table", "Select the Current Layer to Operate", "Export

Layer", "Edit Vector Symbol", and "Remove Layer".

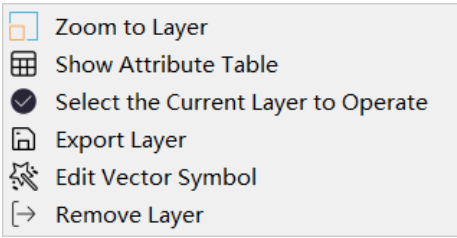

#### <span id="page-5-0"></span>**1.5.4. Current Directory Browser Panel**

This panel provides directory browser to search, find, view, and open VecLI related directories and files.

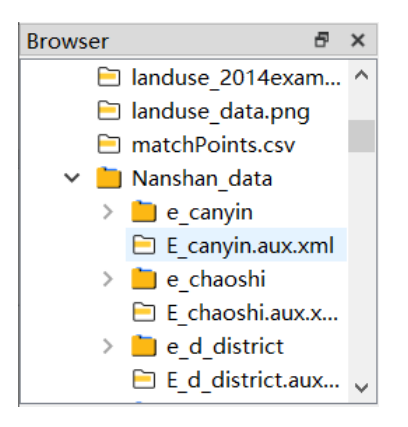

#### <span id="page-5-1"></span>**1.5.5. Log Output Panel**

VecLI provides a real-time output monitor and generates log files for the whole computation process of vector-based landscape index.

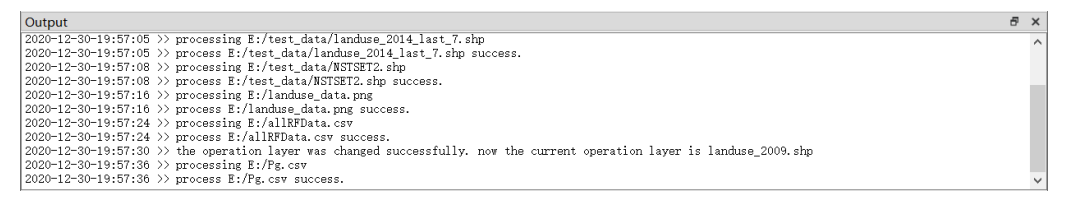

#### <span id="page-5-2"></span>**1.5.6. Data Visualization Panel**

The panel supports roaming and displaying vector and raster files imported into the system.

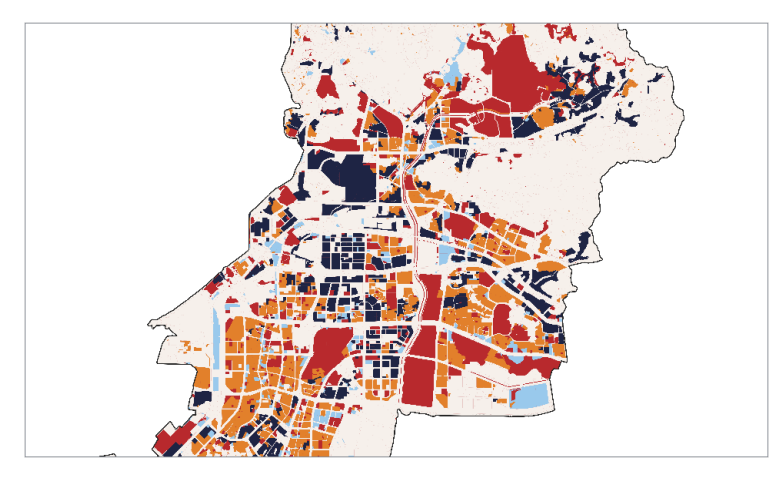

# <span id="page-6-0"></span>**1.5.7. Directory Selection Dialog Box**

This module provides a UI for directory and file selection, which is used to *specify* the location of the importing, saving and exporting data files.

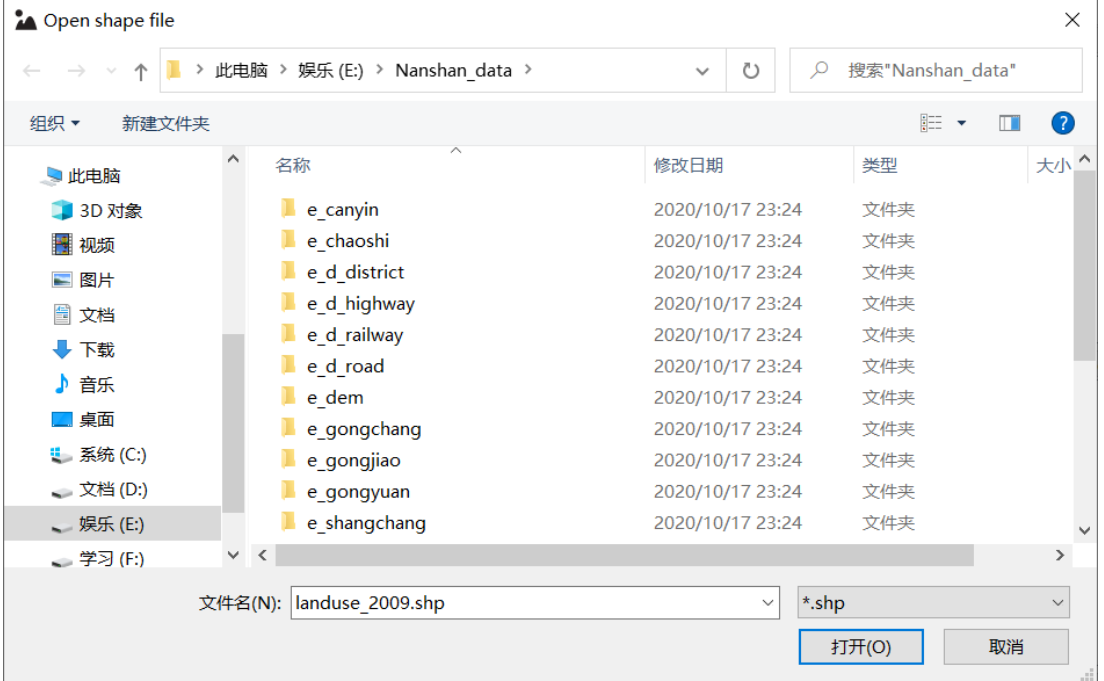

# <span id="page-6-1"></span>**1.5.8. Exception Prompt Dialog Box**

These dialog boxes prompt the errors and provide the necessary information to debug.

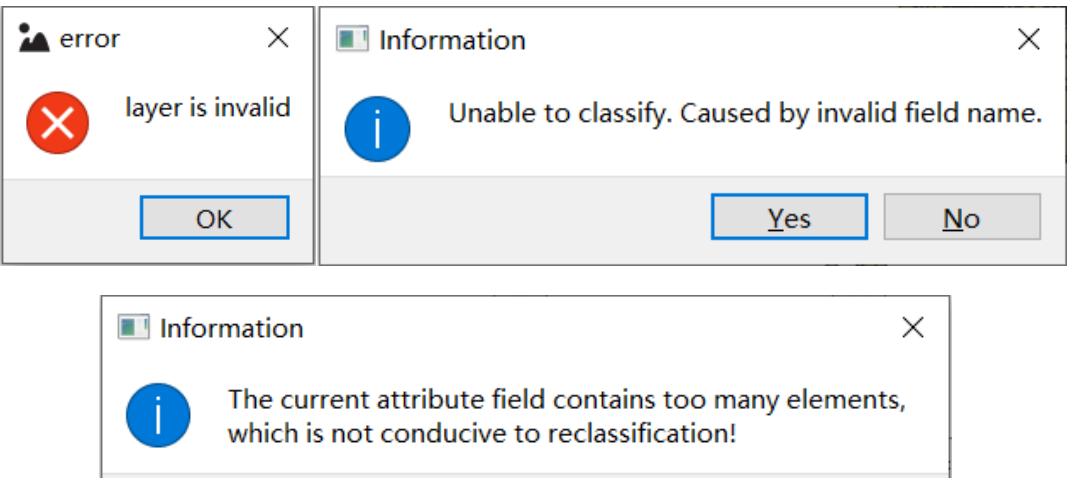

 $Yes$ </u>

 $\underline{\mathsf{No}}$ 

# **2. Data Display Function**

# <span id="page-7-1"></span><span id="page-7-0"></span>**2.1. Basic Function**

### <span id="page-7-2"></span>**2.1.1. Import Files**

*Click* the "Open Vector File" button  $\Box$  in the toolbar, it will automatically jump to the Directory Selection Dialog Box for vector file selection.

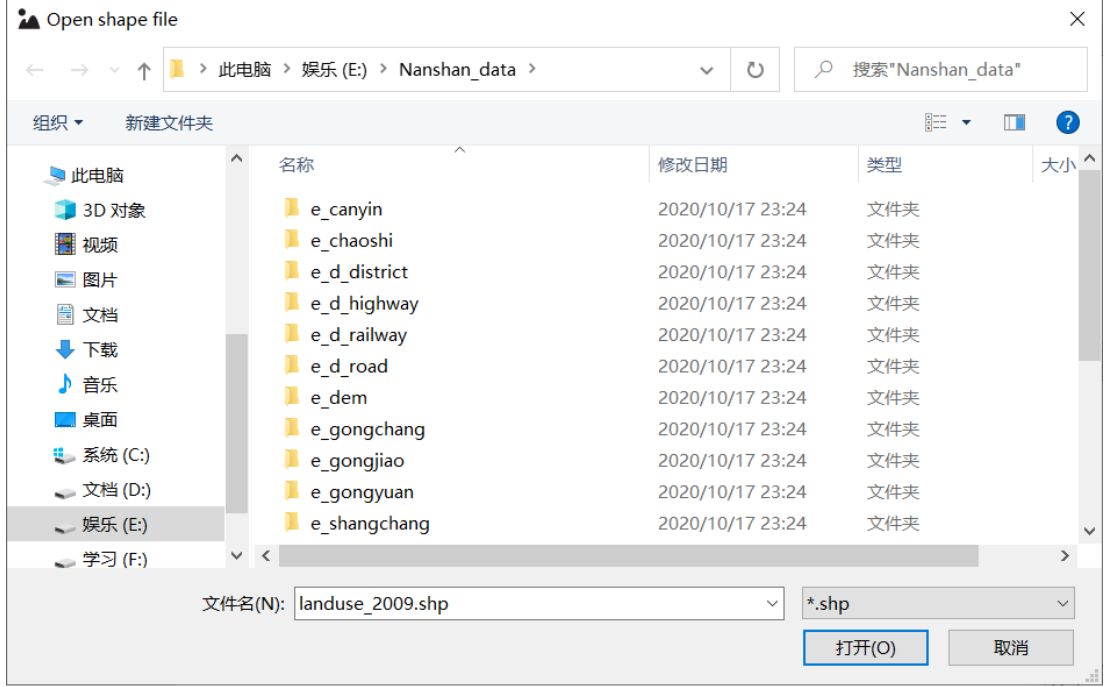

**Click** the "Open Grid File" button in the toolbar, it will automatically jump to the Directory Selection Dialog Box for raster file selection.

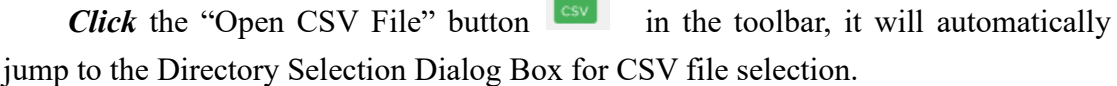

#### <span id="page-7-3"></span>**2.1.2. Basic GIS Operations**

*Right-click* the selected data layer, it will pop up a GIS operation widget, as shown in the figure below:

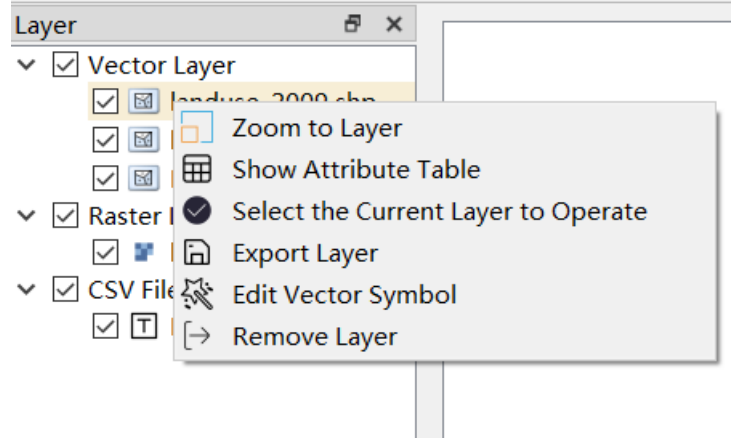

#### <span id="page-8-0"></span>**2.1.3. Zoom to Layer**

*Click* the "Zoom to Layer" button to display the data layer in a full view of either a vector or raster data layer.

#### <span id="page-8-1"></span>**2.1.4. Show Attribute Table**

*Click* the "Open Attribute Table" button to show the attribute table of a selected CSV file.

Attribute *edit* is allowed for each entry, as shown in the figure below:

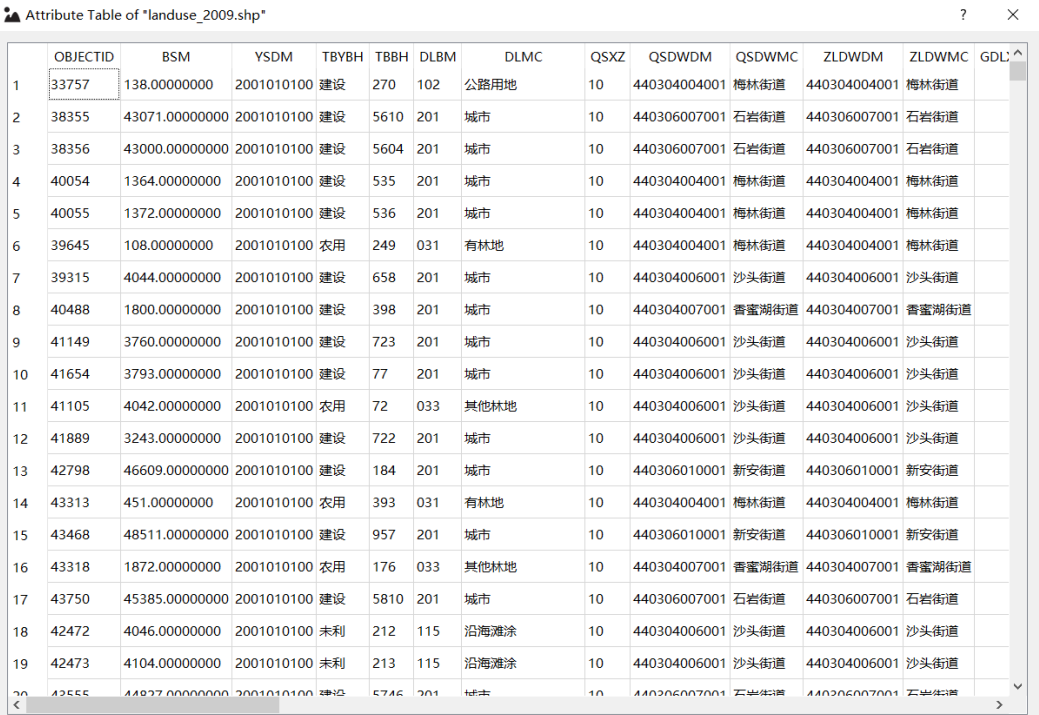

#### <span id="page-8-2"></span>**2.1.5. Select the Current Layer to Operate**

*Click* the "Select the Current Layer to Operate" button, it will enable the selected layer for the vector symbolization function.

#### <span id="page-8-3"></span>**2.1.6. Edit Vector Symbol**

*Click* the "Edit Vector Symbol" button to enable the file property option, symbolization option and annotation option.

• Property

*Select* "property" to view the property information of the current open vector file:

```
\Box\timesProperty
              Symbolization
                                Annotation
    Name: landuse 2009.shp
                                                                       Ä
    Path: E:/Nanshan_data/landuse_2009.shp
    Storage: ESRI Shapefile
    Geometry: 3
    CRS: EPSG: 4326 - WGS 84 - Geographic
    Extent: ((786039, 2.48086e+06); (810719, 2.50886e+06))
    Feature count: 7415
    Field: OBJECTID
         OBJECTID
         BSM
         YSDM
         TBYBH
         TBBH
         DLBM
         \texttt{DLMC}QSXZ
         OSDWDM
         QSDWMC
         ZLDWDM
         ZLDWMC
         GDLX
         KCLX
         KCDLBM
         TKXS
         TBMJ
         XZDWMJ
         LXDWMJ
         TKMT
         TBDLMJ
                                                                       \checkmark
```
The property sheet will show contents such as Name, Path, Storage (File type), Geometry, CRS (coordinate reference system), Extent, Feature count (number of features), and Field information of the current layer for users to *consult*.

Symbolization

*Select* "Symbolization" to carry out symbolization operation. Users can set a classified display for different attribute fields:

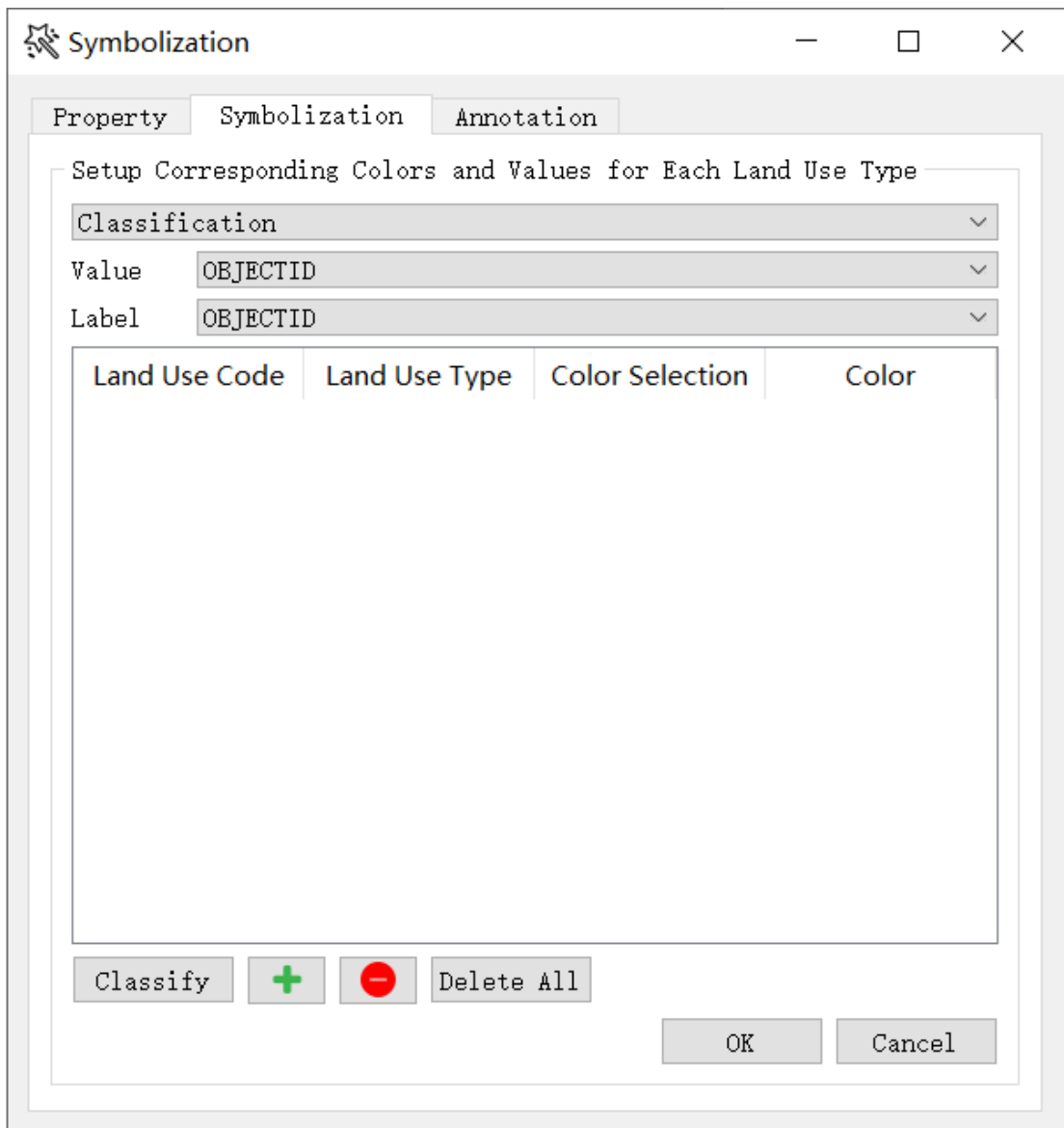

In the "classification" drop-down box, users can *select* a specific Symbolization Method for the currently operating data layer.

In the "Value" drop-down box, users can *select* a specific field name that needs classification.

In the "Label" drop-down box, users can *select* a specific field name that labels the category.

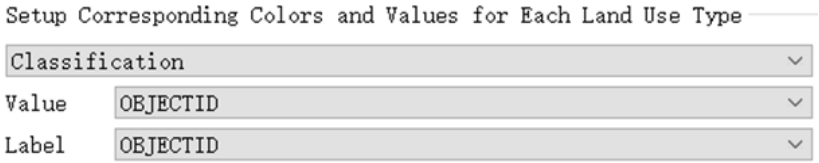

Note: if a non-numeric field is selected in the "Value" drop-down box, Exception

Prompt Dialog Box will pop up and require the user to *reselect* a valid field:

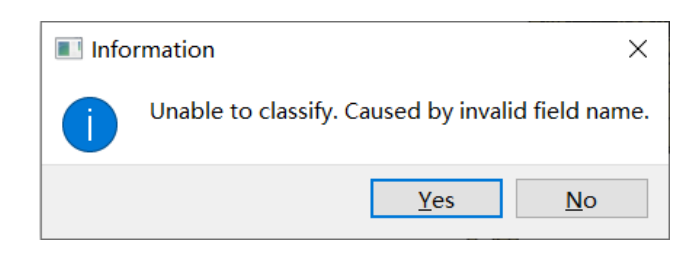

*Click* the "Classify" classify button to conduct Vector Symbolization and

initialize classification automatically. A sample of classification result is shown as below:

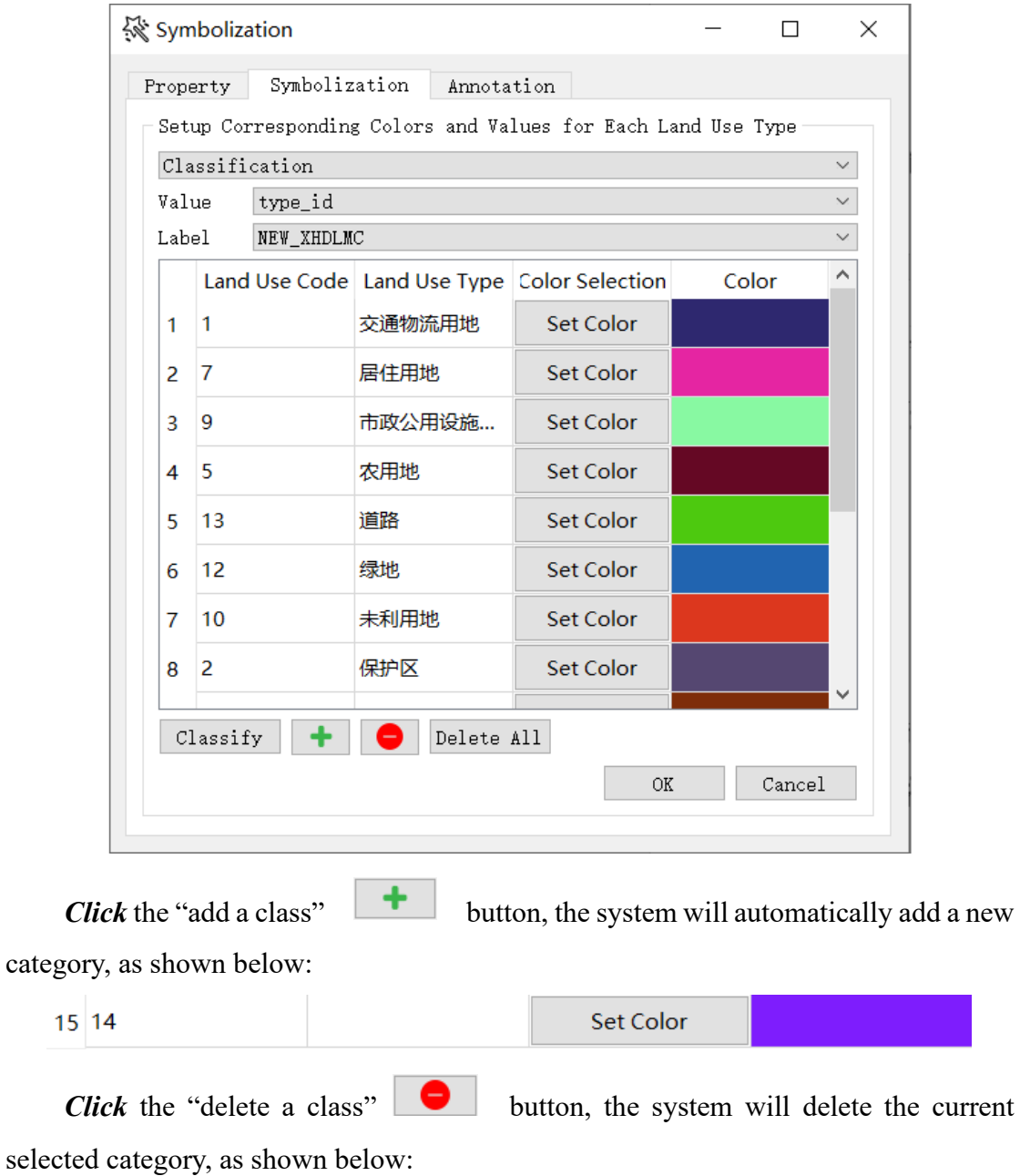

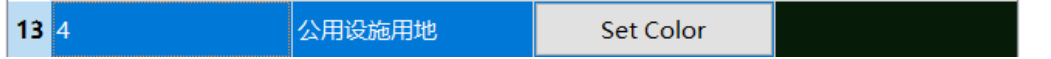

*Click* the "delete all classes" button, the system will automatically clear the current contents.

Users can *adjust* the field in either "Value" or "Label" drop-down box. *Click* the

```
"Classify" Classify button to redo the classification initialization process.
```
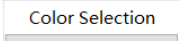

Click the "Set Color"  $\sqrt{\frac{\text{Set Color}}{\text{Color}}}}$  button, the system will automatically jump to a color selection widget to select the color of this label, as shown below:

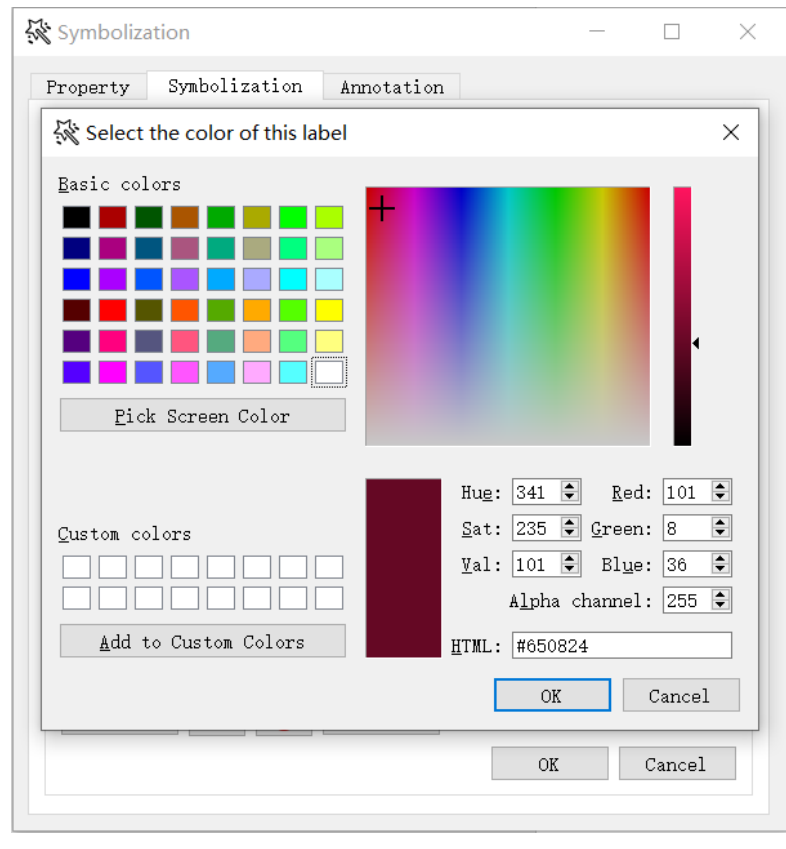

*Click* the "OK"  $\sqrt{\frac{CK}{C}}$  button to exit the "Layer Symbolization" interface after all parameter settings are done. The system will refresh the display interface and change the layer style based on user's layer symbolization settings. A sample rendering result is shown as below:

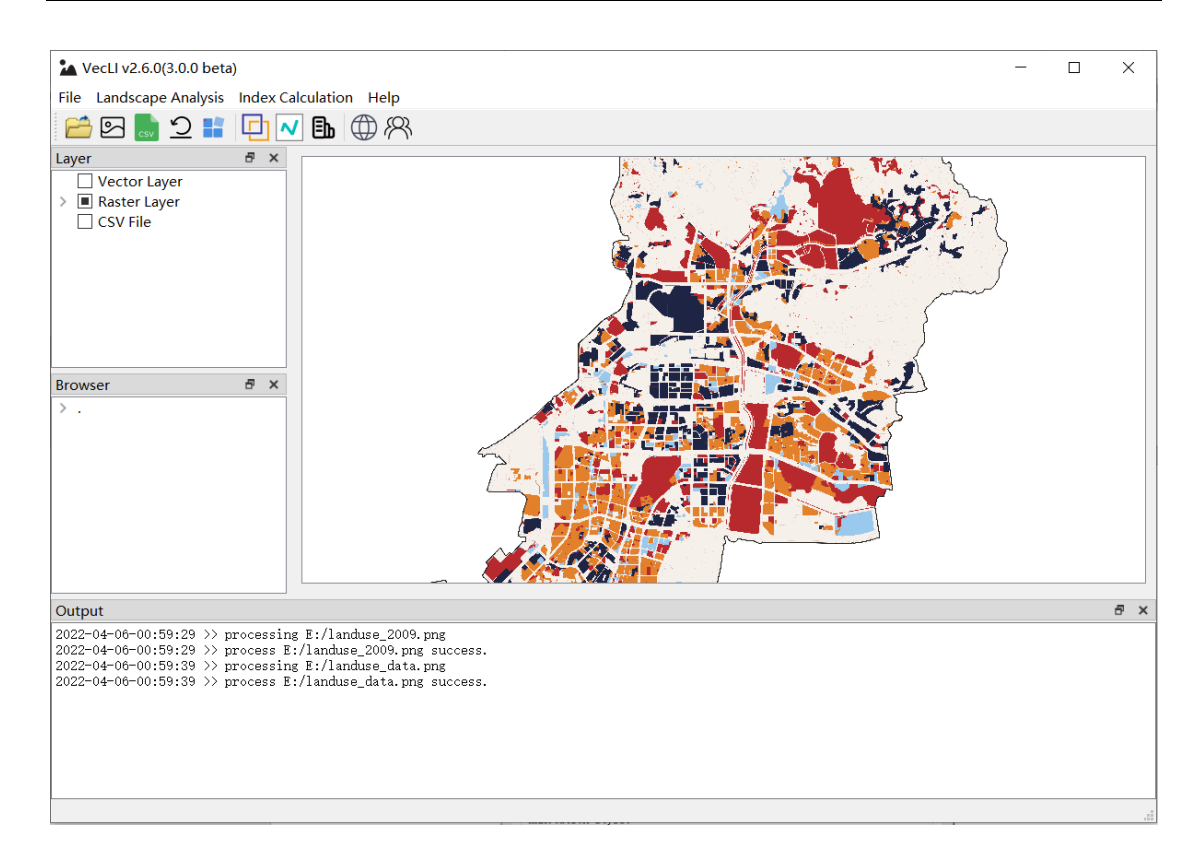

#### Annotation

*Select* "Annotation" to conduct annotation configuration:

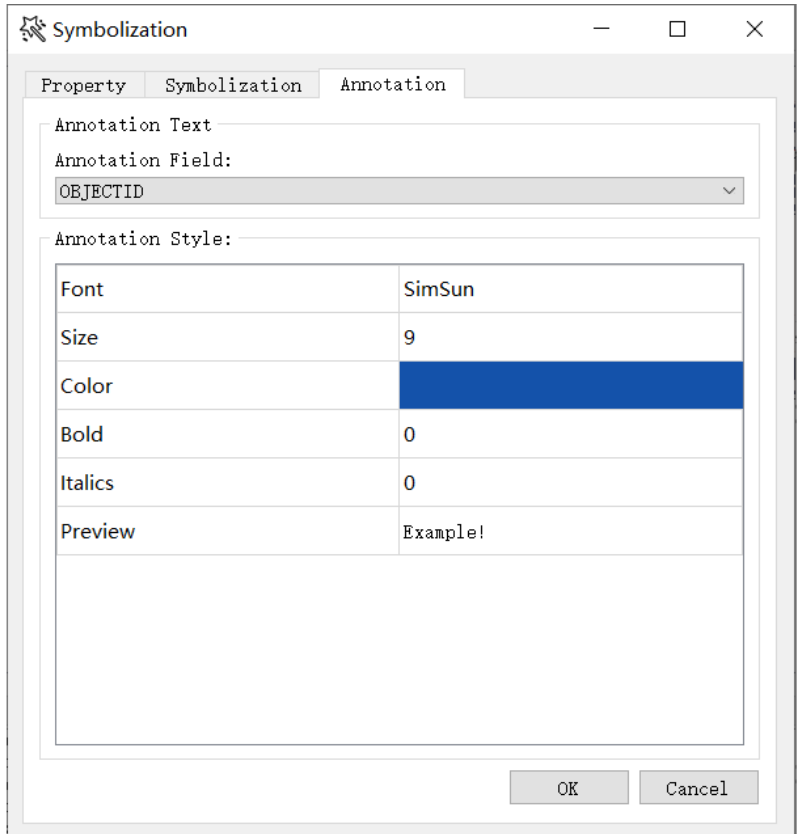

In the "Annotation Field" drop-down box, users can *select* a specific attribute which needs annotation setting.

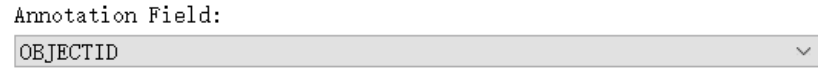

Users can *configure* annotation styles including Font, Size, Color, Bold, Italics and Preview as provided by VecLI:

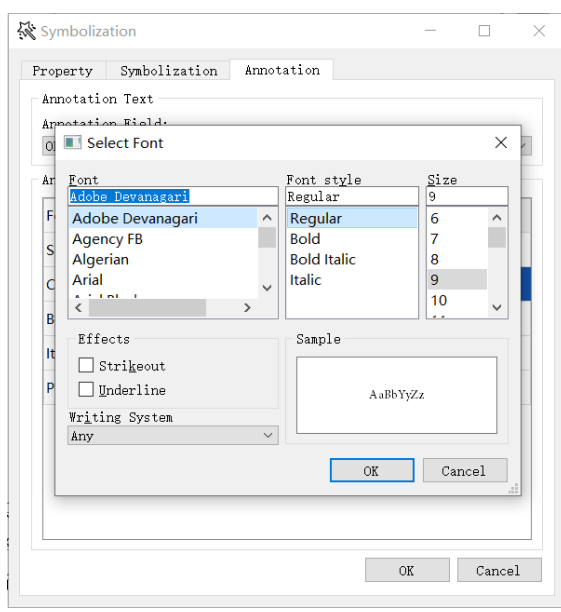

A color selection widget is provided for selecting the annotation color. User can edit the color for annotation by *clicking* the color bar , as the figure shown below:Color

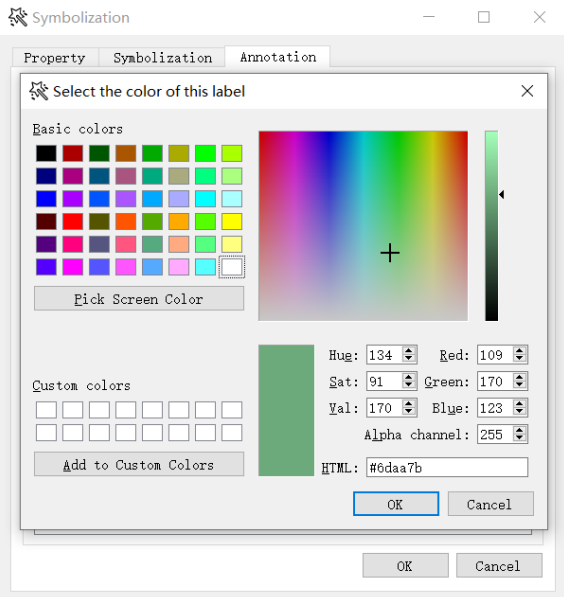

Click the "OK" button to exit the "Layer Symbolization" interface

after all parameter settings are done. The system will refresh the display interface and change the layer style based on user's layer symbolization settings. A sample rendering result is shown as below:

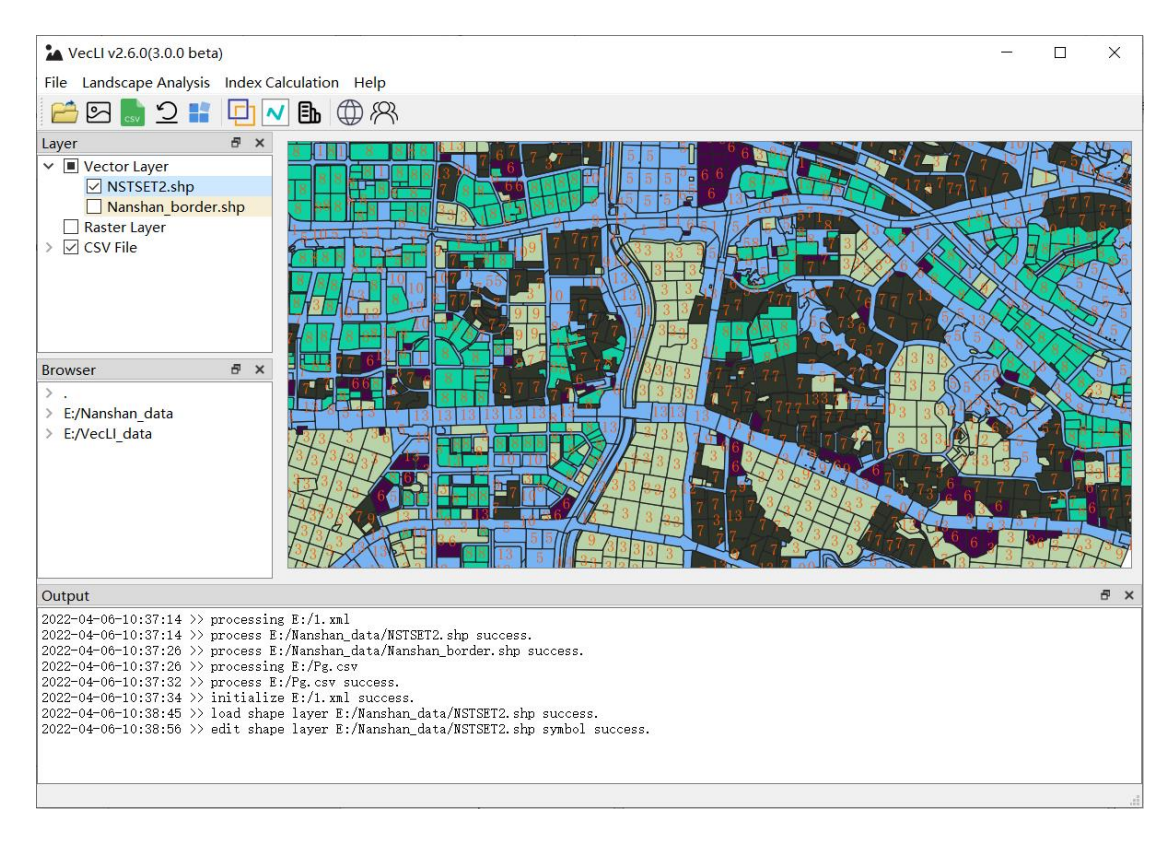

#### <span id="page-15-0"></span>**2.1.7. Remove Layer**

*Click* the "Remove Layer" button in the GIS operation widget, the selected layer will be removed immediately from the current project.

#### <span id="page-15-1"></span>**2.1.8. Open Project File (.xml)**

*First-Click* the "File" in the menu bar and *choose* the "Open Project File", the system will automatically jump to the Directory Selection Dialog Box for opening an

existing project. Clicking the toolbar's  $\sum$  button would work in the same way:

VecLI: Vector-based Landscape Index Computation and Analysis System

| Open project file     |          |                              |                        |                | $\times$     |
|-----------------------|----------|------------------------------|------------------------|----------------|--------------|
| > 此电脑 > 娱乐 (E:) >     |          |                              | O<br>Q<br>$\checkmark$ | 搜索"娱乐(E:)"     |              |
| 新建文件夹<br>组织 ▼         |          |                              |                        | 距 ▼            | $\Box$<br>Q  |
| 日此电脑                  | ∧        | ⌒<br>名称                      | 修改日期                   | 类型             | 大小个          |
| 13D 对象                |          | GeoVCA                       | 2021/1/5 13:07         | 文件夹            |              |
| ■ 视频                  |          | GeoVCA examples              | 2020/12/31 0:59        | 文件夹            |              |
|                       |          | Nanshan_data                 | 2021/1/9 19:51         | 文件夹            |              |
| □ 图片                  |          | POI数据                        | 2020/11/8 21:01        | 文件夹            |              |
| 圍 文档                  |          | temp                         | 2021/1/9 20:31         | 文件夹            |              |
| ➡ 下载                  |          | test data                    | 2020/11/4 0:22         | 文件夹            |              |
| ♪ 音乐                  |          | tifData                      | 2020/10/26 20:16       | 文件夹            |              |
| 桌面                    |          | VCA data                     | 2021/1/25 2:28         | 文件夹            |              |
| <sup>:1</sup> 系统 (C:) |          | VCA论文                        | 2021/2/5 14:33         | 文件夹            |              |
| _ 文档 (D:)             |          | <b>VecEI</b>                 | 2021/2/5 1:49          | 文件夹            |              |
| __ 娱乐 (E:)            |          | VecLI data                   | 2021/2/6 1:27          | 文件夹            |              |
| ← 学习 (F:)             | $\vee$ < | March 1, and an address to a | 202412164.4c           | $+2 + 14 + 11$ | $\geq$       |
|                       | 文件名(N):  | $1$ .xml                     | $\checkmark$           | $*$ .xml       | $\checkmark$ |
|                       |          |                              |                        | 打开(O)          | 取消           |

The user interface after opening a project file is as follow:

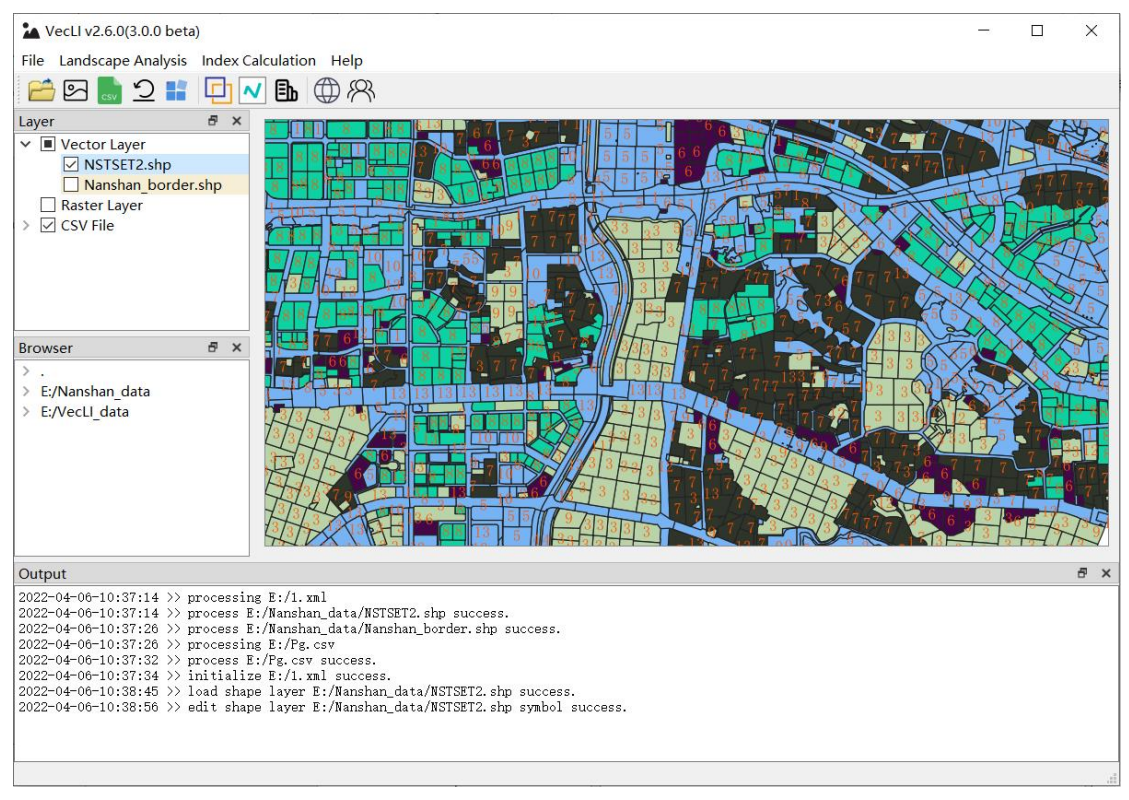

#### <span id="page-16-0"></span>**2.1.9. Save Project File (.xml)**

*First-Click* the "File" in the menu bar and *choose* the "Save Project File" option, the system will automatically jump to the Directory Selection Dialog Box to save the currently operating project in user's specified directory path. *Clicking* the toolbar's

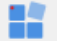

button would work in the same way:

VecLI: Vector-based Landscape Index Computation and Analysis System

| Select Project Save Path   |                             |                   |                 | $\times$                           |
|----------------------------|-----------------------------|-------------------|-----------------|------------------------------------|
|                            | > 此电脑 > 娱乐 (E:) >           | O<br>$\checkmark$ | Q<br>搜索"娱乐(E:)" |                                    |
| 新建文件夹<br>组织▼               |                             |                   |                 | 胆<br>Q<br>$\overline{\phantom{a}}$ |
| ∧<br>13D 对象                | 名称                          | 修改日期              | 类型              | 大小                                 |
| ■ 视频                       | AdobeCC                     | 2020/12/27 12:34  | 文件夹             |                                    |
| 三 图片                       | <b>BaiduNetdiskDownload</b> | 2020/11/15 23:49  | 文件夹             |                                    |
| 圖 文档                       | GeoVCA                      | 2021/1/5 13:07    | 文件夹             |                                    |
| ↓ 下载                       | GeoVCA examples             | 2020/12/31 0:59   | 文件夹             |                                    |
| ♪ 音乐                       | Nanshan data                | 2021/1/9 19:51    | 文件夹             |                                    |
| - 桌面                       | POI数据                       | 2020/11/8 21:01   | 文件夹             |                                    |
| <mark>□</mark> 系统 (C:)     | temp                        | 2021/1/9 20:31    | 文件夹             |                                    |
| _ 文档 (D:)                  | test data                   | 2020/11/4 0:22    | 文件夹             |                                    |
| __ 娱乐 (E:)                 | tifData                     | 2020/10/26 20:16  | 文件夹             |                                    |
| $\checkmark$<br>$\cdots -$ | $\overline{\phantom{a}}$    |                   |                 | $\geq$                             |
| 文件名(N):                    |                             |                   |                 | $\checkmark$                       |
| 保存类型(T): xml(*.xml)        |                             |                   |                 | $\checkmark$                       |
|                            |                             |                   |                 |                                    |
| 隐藏文件夹<br>ㅅ                 |                             |                   | 保存(S)           | 取消<br>a.                           |

#### <span id="page-17-0"></span>**2.1.10. Change Working Directory**

Users can change the working directory by *right-clicking* the Current Directory Browser Panel, which is shown as below:

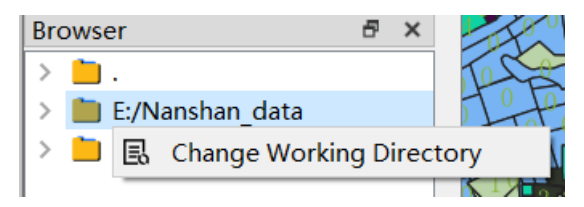

This will automatically open a Directory Selection Dialog Box after *clicking* the "Change Working Directory" option, as shown in the figure below:

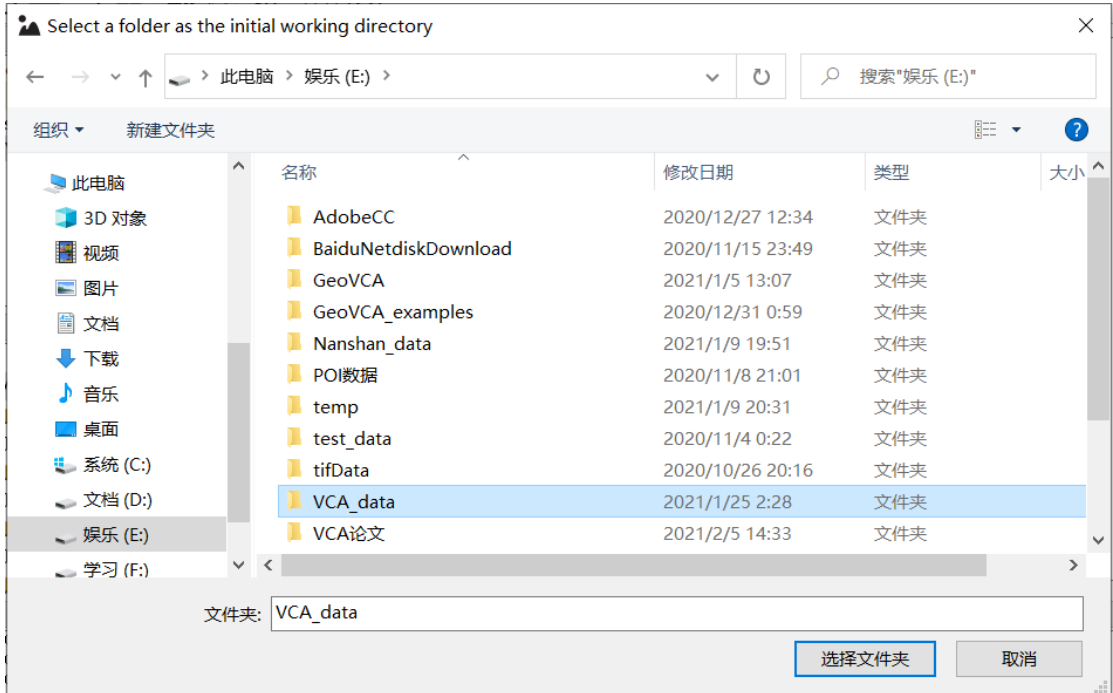

# <span id="page-18-0"></span>**2.1.11. Import Files from Current Directory Browser Panel**

*Double-click* any file shown in the Current Directory Browser Panel, users can quickly import the corresponding data into the system. Exception Prompt Dialog Box will pop up if the chosen file has an invalid format:

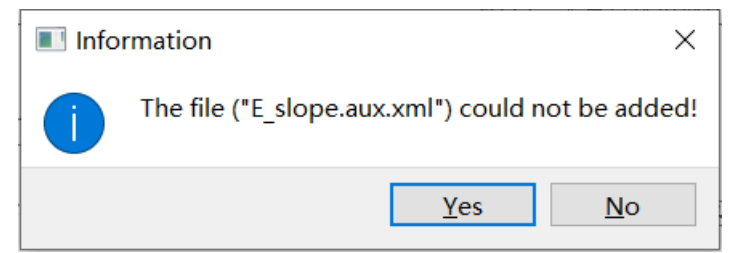

Note: Supported formats are only among vector files, raster files and CSV files.

# <span id="page-19-0"></span>**3. Vector-based Landscape Index Calculation and Output Function**

This module is designed for the calculation of vector landscape indices.

*First-Click* the "Landscape Index" in the menu bar and *choose* the "Landscape Index", the system will automatically jump to the Landscape Index Window.

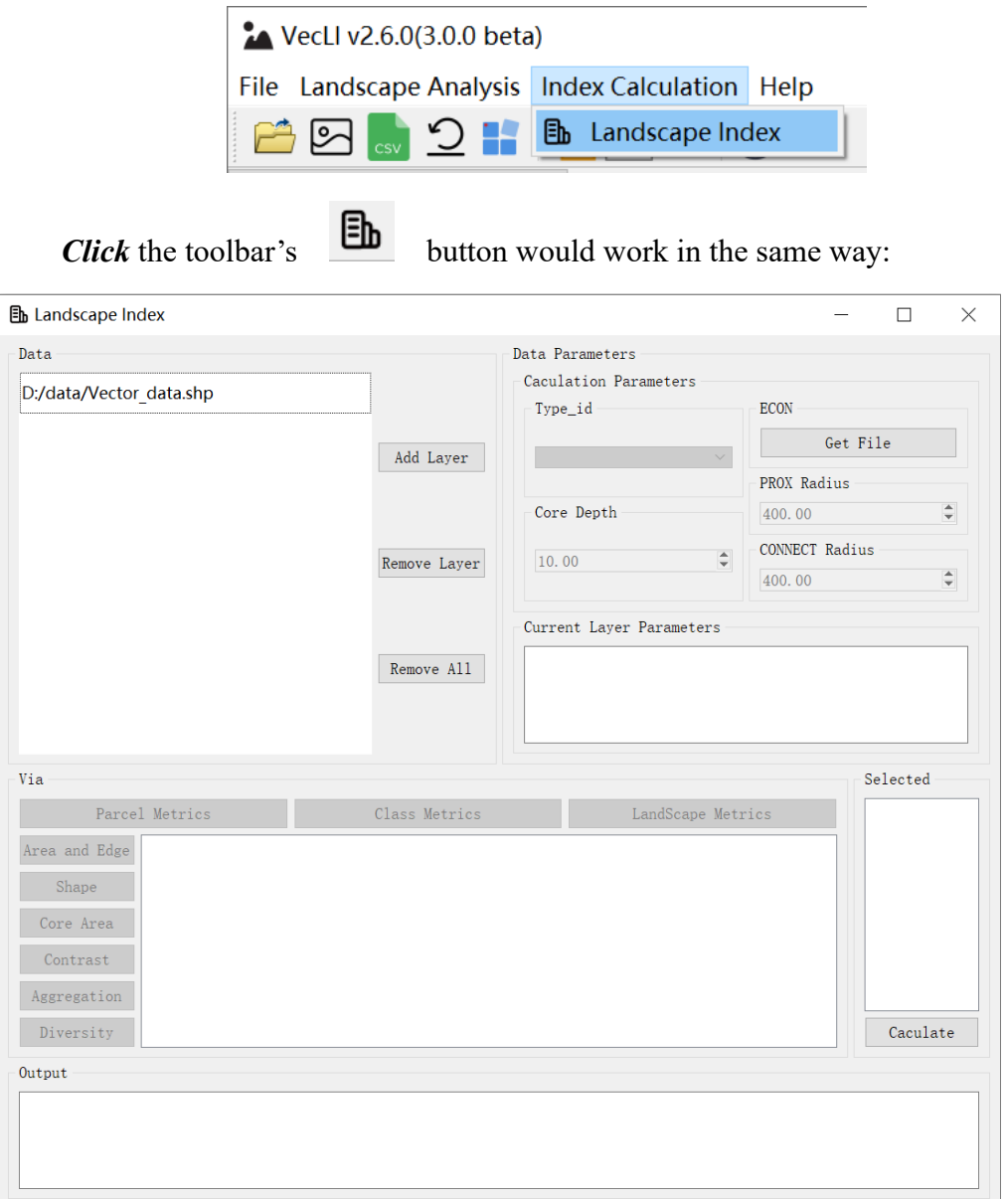

# <span id="page-19-1"></span>**3.1. Operate Files**

*Click* the "Vector file Import" button  $\frac{\text{Add layer}}{\text{Add layer}}$ , the system will automatically

jump to the Directory Selection Dialog Box for vector file selection (vector-based landparcel files from different times):

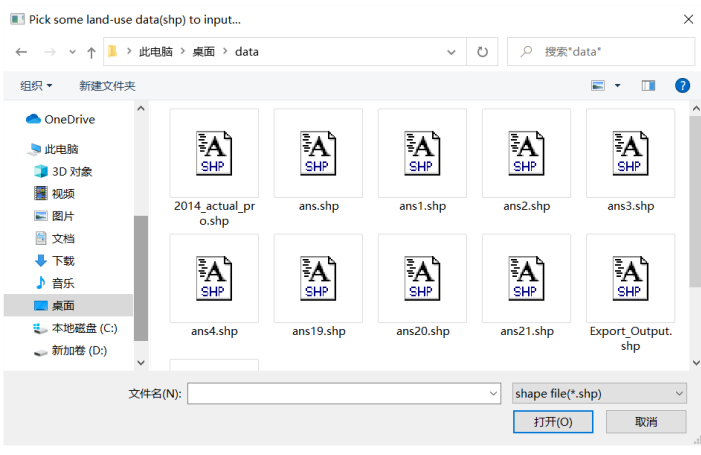

*Click* the "Remove layer" button  $\frac{\text{Remove } \text{layer}}{\text{To remove the selected layer, if no}}$ layer is selected or the current catalogue does not contain any layers, a pop-up box will be displayed to remind the user.

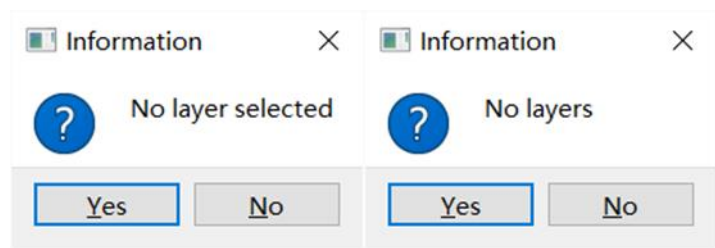

You can also remove all layers by *clicking* the "Remove all layers" button Remove all .

## <span id="page-20-0"></span>**3.2. Parameter Settings**

After users have selected vector file, the relevant function buttons are open for use. Users are asked to *set* necessary parameters for vector-based landscape index calculation. Parameters include: 1). Land-use Type; 2). ECON; 3). Core Depth; 4). PROX Radius; and 5) CONNECT Radius

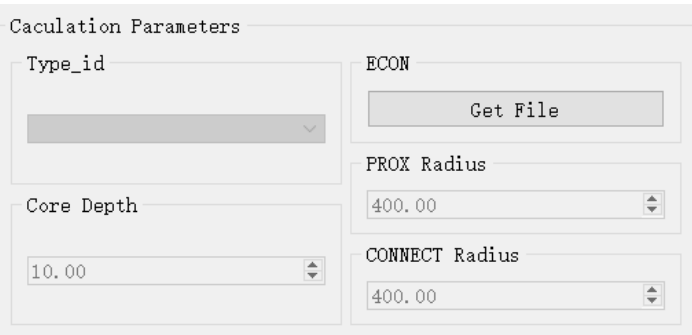

"Land-sue Type" refers to the attribute field name of the vector file labeled parcel type. The drop down box will automatically read all the fields contained in the vector file and users can select the appropriate field in the drop down menu.

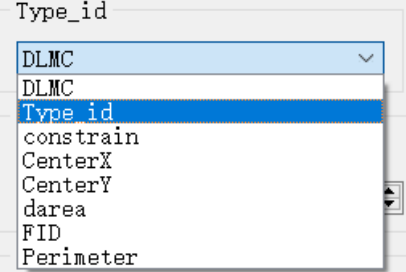

Note that exceptions will throw out to notify the cause of failure.

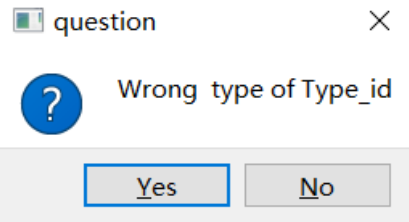

"ECON", the second parameter, refers to the contrast file between the different types of parcels when calculating the contrast indexs. *Click* the "Get File" button to open the corresponding txt file. If no file is selected, the system will pop up a prompt window.

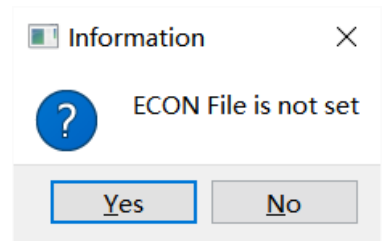

The ECON file format is as follows, each line contains three numbers separated by a space. The first two digits are the land-use type and the third digit is the contrast value (Default value is 1). Users can use the file to set the contrast between different parcel types.

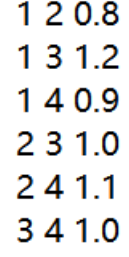

"Core Depth", the third parameter (Default value is 10 metres), is the depth of the edge set to find the core area of the parcel. The smaller the Core Depth, the larger the core area. If users do not select an index for the core area, the value of "Core Depth" will have no effect on the results of the other indices.

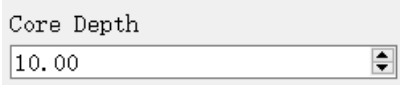

"PROX Radius", the forth parameter (Default value is 400 metres), refers to the radius when calculating the PROX index, using the centre of mass of the parcel as the centre of a circle to find the surrounding parcels. If users do not select an index related to the core area, the value of "PROX Radius" will have no effect on the results of the other indices. To ensure the efficiency of the calculation, "PROX Radius" is also the radius of SIMI index.

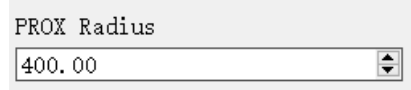

"CONNECT Radius", the last parameter (Default value is 400 metres), refers to the radius of a parcel when calculating the CONNECT index. When other parcel in the mass of a parcel as the centre is of the same type, the parcel is judged to be within the neighbourhood. If the user does not select an index relating to the core area, the value of CONNECT Radius will have no effect on the results of the other indices. "CONNECT Radius" should be manually entered by users:

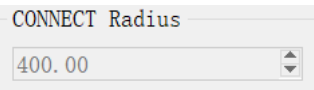

# <span id="page-22-0"></span>**3.3. Overview of parameter settings**

After selecting the vector file, the window will display some of the parameters of the file, including the file name, the number of attribute fields and the number of parcels.

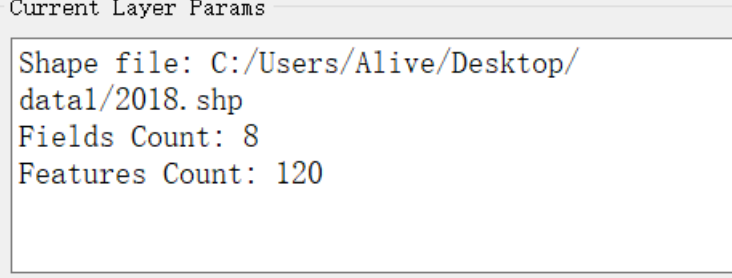

<span id="page-22-1"></span>In this new version, users do not need to select fields such as area and perimeter, and the software simplifies the input parameters for easy operation.

## **3.4. Landscape index setting**

As the software supports a large number of vector landscape indices, users can

select a specific landscape index for their needs. As shown in the figure below:

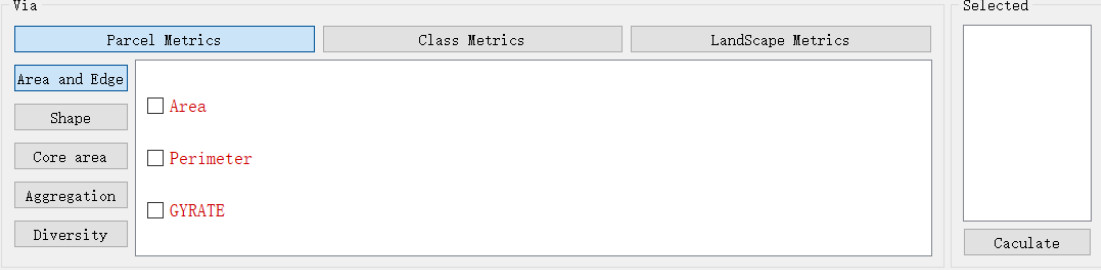

*Click* the three buttons above to select the index module. For the index to be calculated, click on the box in front of the index to put a check mark.

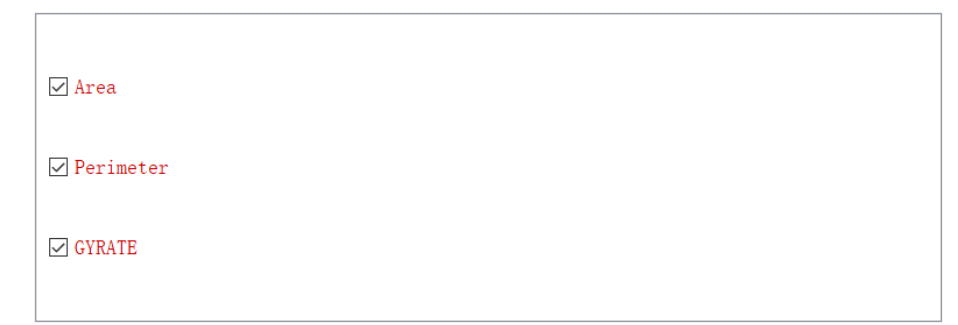

To make it easier for users to keep track of the indices that have been ticked, there is a table of selected indices on the right side of the indices module for easy access so that users do not miss a tick or make a mistake.

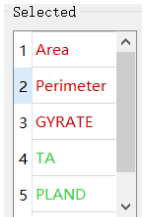

# <span id="page-23-0"></span>**3.5. Vector-based Landscape Index Calculation**

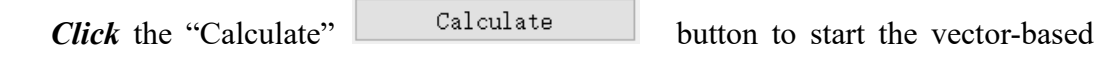

landscape index calculation after all the parameter settings are done.

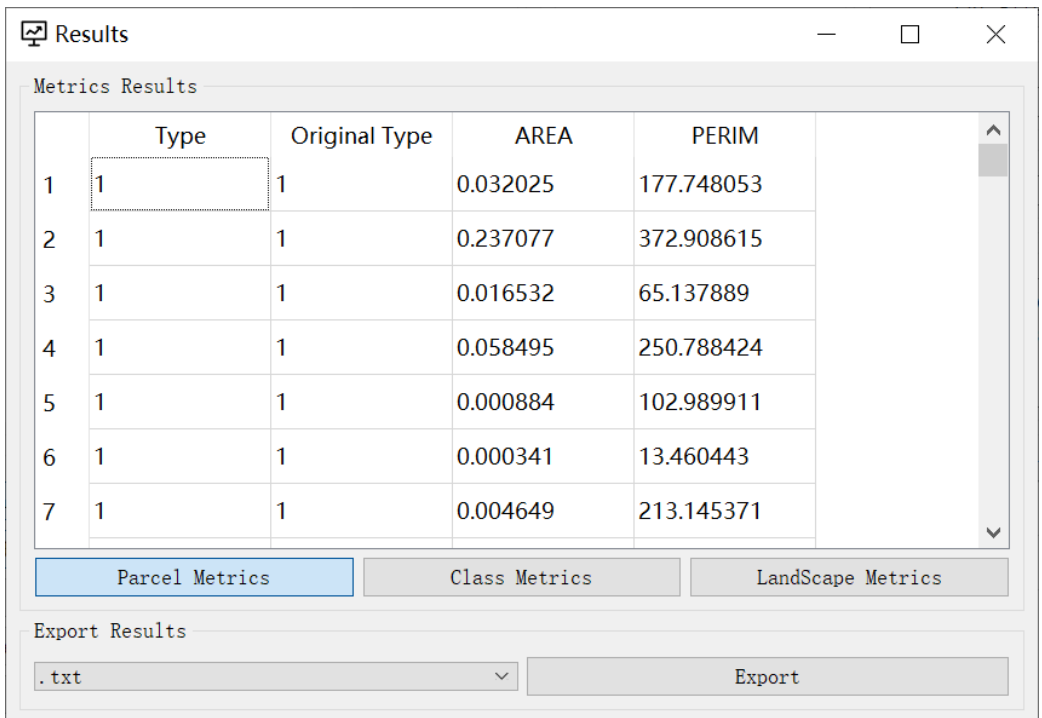

For parcel-level indices, the first column shows the type id used in the calculation and the second row shows the actual type id.

<span id="page-24-0"></span>*Click* the button above to display the results of the index calculation for the different modules.

# **3.6. Results Export**

Once the results have been calculated, users can export the results.

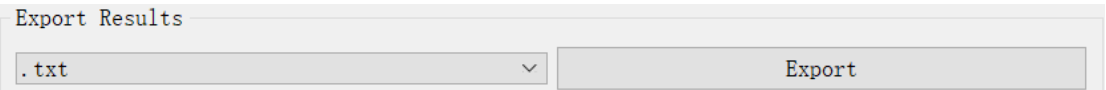

Users can save to Shape File, TXT File and CSV File. The Shape File will only save indices at the parcel level, while the CSV File and TXT File will save all indices.

# <span id="page-25-0"></span>**4. Domain Effects Exploration and Parcel Consolidation**

This module calculates the optimal neighborhood radius based on the imported vector data and sets the neighborhood radius to enable the parcel consolidation.

*First-Click* the "Landscape Analysis" in the menu bar and choose the "Parcel Merge", it will automatically jump to the Parcel Merge Window:

## VecLl v2.6.0(3.0.0 beta)

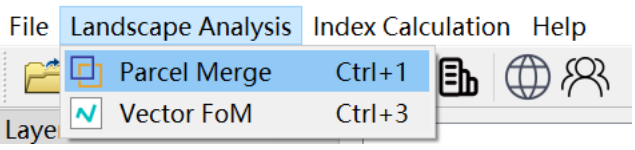

*Click* the toolbar's button would work in the same way:

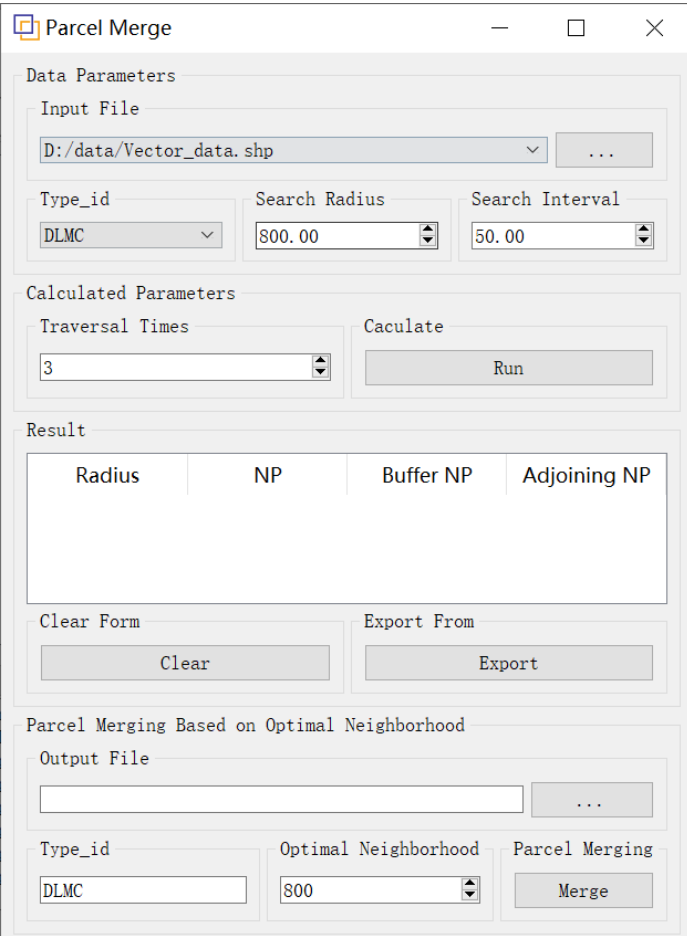

# <span id="page-25-1"></span>**4.1. Domain effects exploration**

## <span id="page-25-2"></span>**4.1.1. Import File**

First, users should select a vector file for processing. Options in the "Input File"

drop-down box include all the vector files that have been imported into the system. The drop-down box for selecting vector files is shown as below:

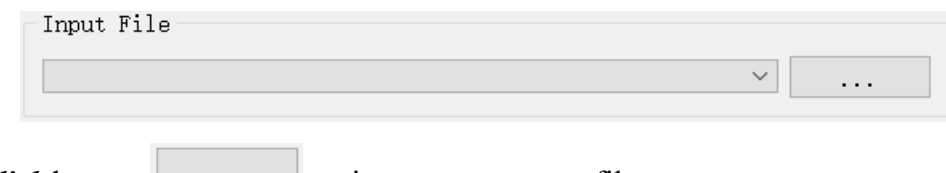

*Click* button  $\begin{bmatrix} 1 & \cdots & \cdots & \cdots \end{bmatrix}$  to import new vector files.

### <span id="page-26-0"></span>**4.1.2. Parameter Settings**

Type id is the field of land use type in the vector file. After selecting the file, the drop-down box will automatically read all the fields contained in the vector file and users can select the correct field of Type\_id.

## <span id="page-26-1"></span>**4.1.3. Calculate**

*Click* button "run" to start the search of optimal neighborhood radius. After completing the calculation, the results will display in the table.<br>Result

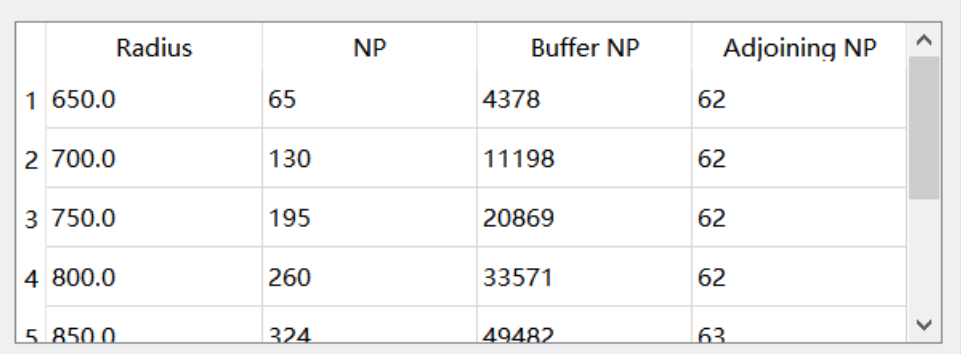

The software uses a breadth-first search method to search for neighborhood parcels. In the form, Radius is neighborhood radius, NP is the number of parcels after consolidation at that radius, Buffer NP is the sum of the number of parcels in all neighborhoods when searching for parcels in the neighborhood at that radius, Adjoining NP is the sum of the number of neighboring parcels when searching for parcels in the neighborhood at that radius.

## <span id="page-26-2"></span>**4.1.4. Export Results**

*Click* button "Export" to export results and click button "Clear" to clear the form.

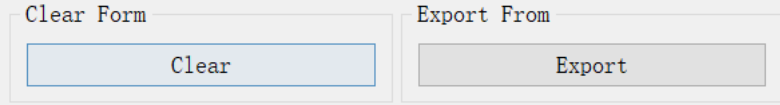

# <span id="page-27-0"></span>**4.2. Parcel Consolidation**

#### <span id="page-27-1"></span>**4.2.1. Parameter Settings**

## **Output path**

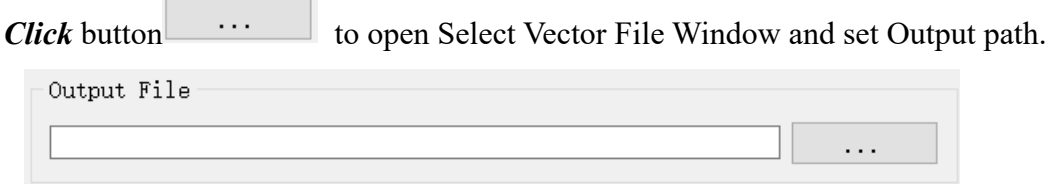

## **Land use type**

The field of Type\_id is automatically aligns with the search in the Domain effects exploration.

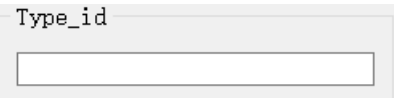

# **Optimal Neighborhood Radius**

This parameter refers to the optimal neighborhood radius when parcels are combined.

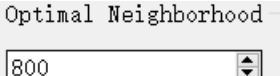

## <span id="page-27-2"></span>**4.2.2. Calculate**

*Click* button "Merge" to start of parcel consolidation.

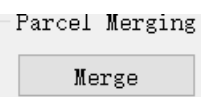

# **5. Vector FoM Calculation**

<span id="page-28-0"></span>This module is mainly used to calculate FoM metrics based on the imported vector data.

*First-Click* "Landscape Analysis" in the menu bar, and select "Vector FoM" in the pop-up menu to open the corresponding interface:

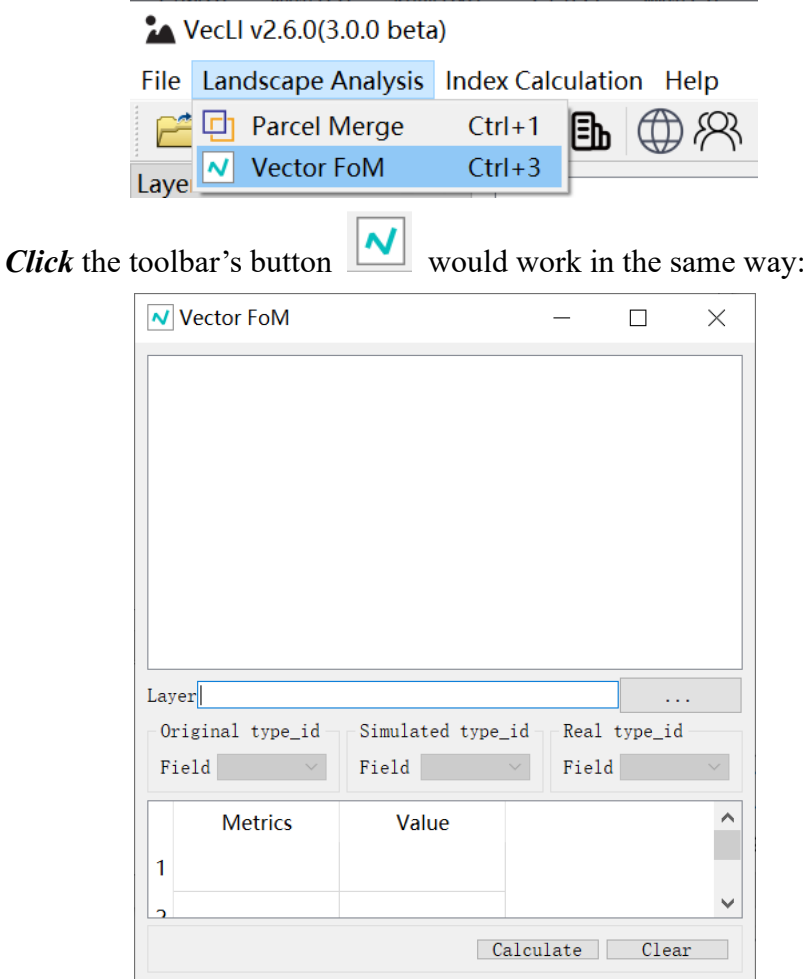

# <span id="page-28-1"></span>**5.1. Import File**

*Click* button  $\begin{bmatrix} \cdots \\ \cdots \end{bmatrix}$  to import new vector file and data will be displayed in the canvas.

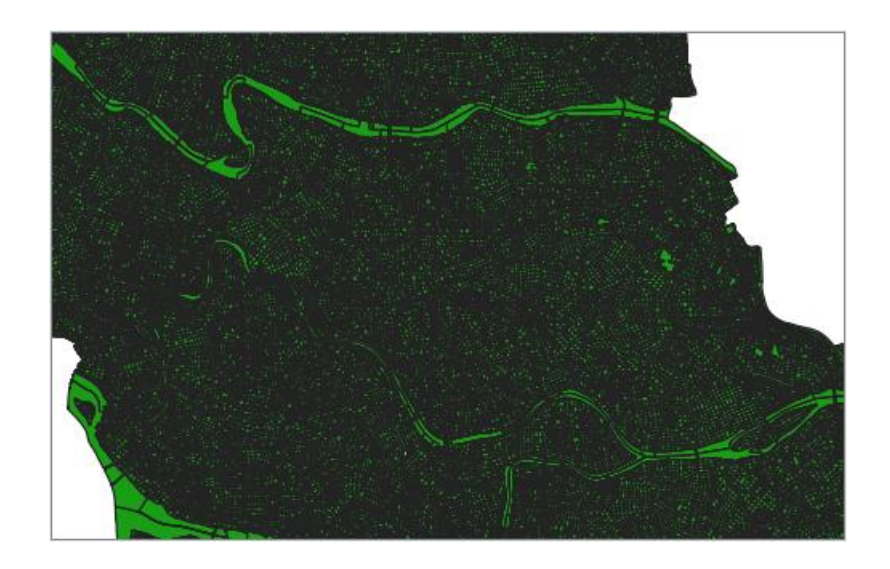

# <span id="page-29-0"></span>**5.2. Parameter Setting**

"Original type id" indicates the land use type before the simulation.

"Simulated type id" indicates the land use type after the simulation.

"Real type id" indicates the land use type after the real development.

Users can intersect the simulated data with the real data to connect all the attribute fields.

```
Original type_id
                                      Simulated type_id
                                                                            Real type_id
Field
                 \texttt{FID\_RF\_201} \simField
                                                       \texttt{FID\_RF\_201} ~
                                                                            Field
                                                                                             FID_RF_201 \sim
```
# <span id="page-29-1"></span>**5.3. Calculate**

*Click* button "calculate" to start calculation and results will display in the form.

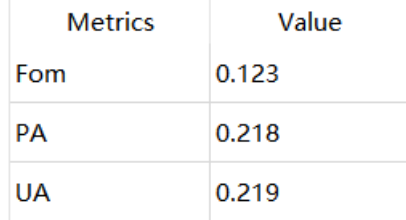

# **6. Introduction of the Landscape Index**

<span id="page-30-0"></span>The landscape indices provided by VecLI are modularly divided into three categories, including parcel, category and global levels. The indices at each level are divided into five categories, namely area and edge indicators, shape indicators, core area indicators and agglomeration indices, with the plot level indices containing a plot diversity index. For the parcel-level indices, each parcel corresponds to a result. The following indices are described in the help file for Fragstats v4.2.

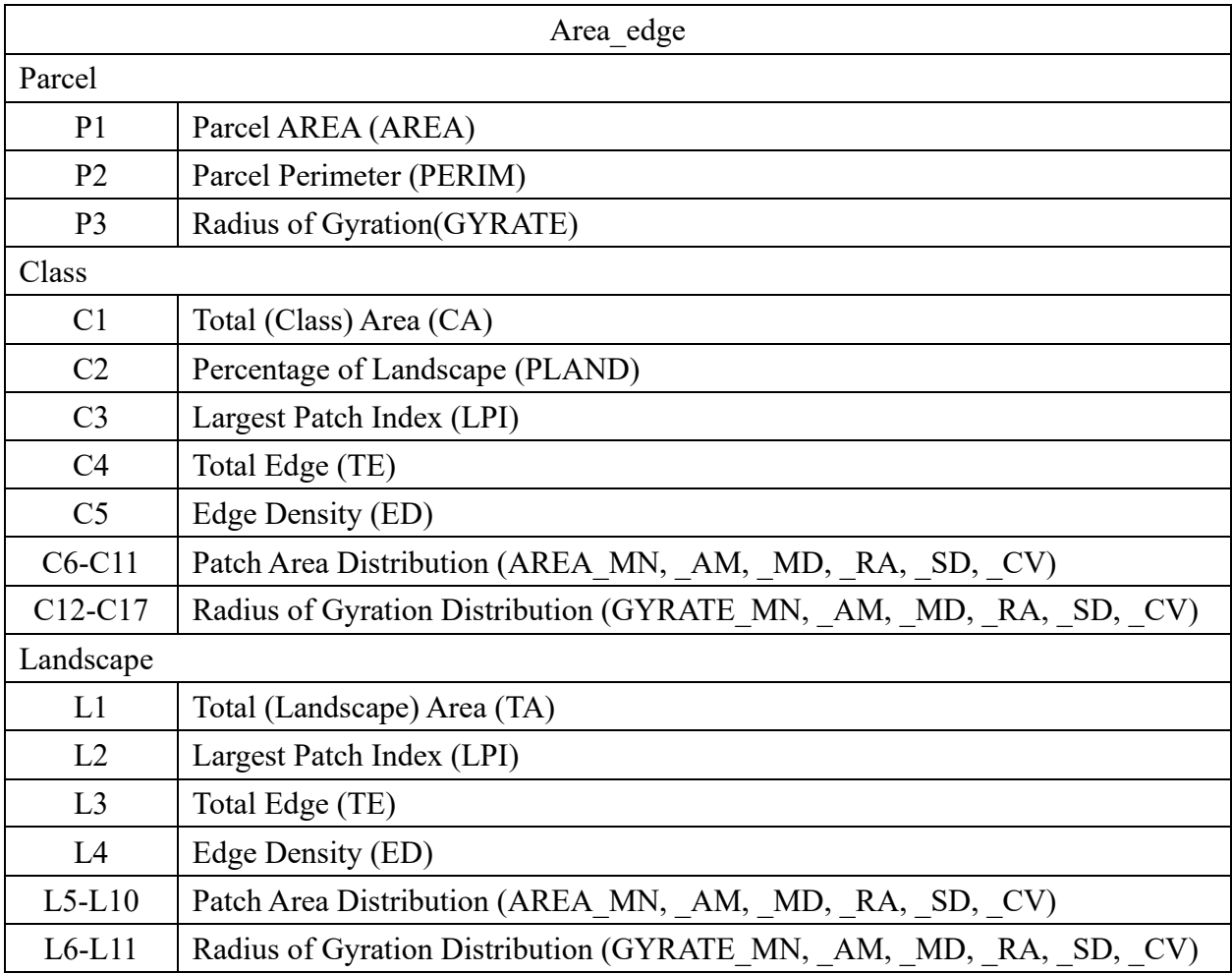

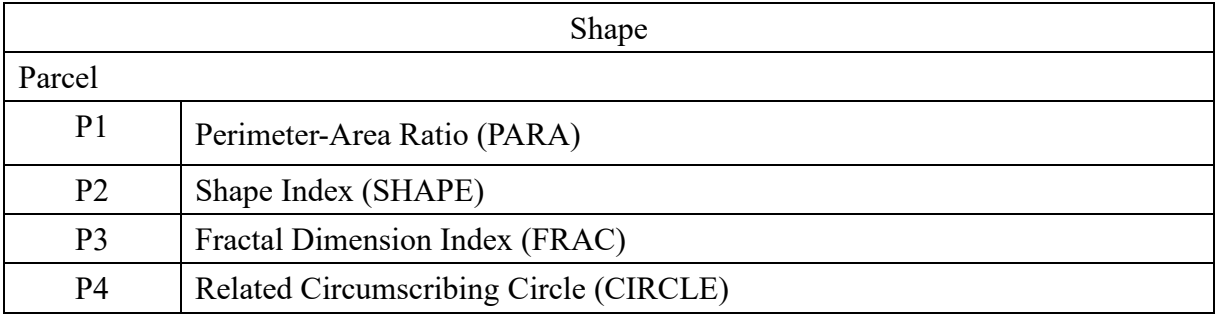

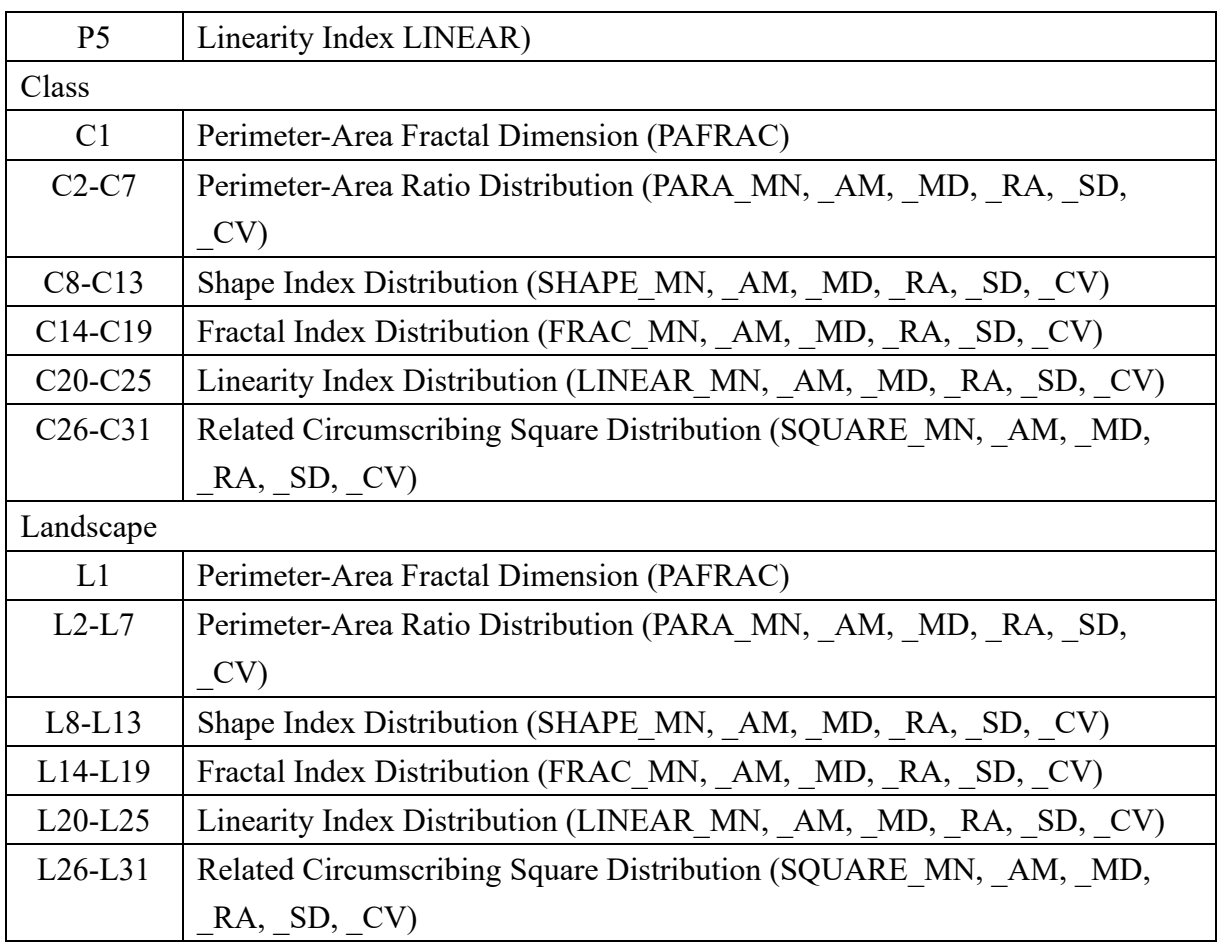

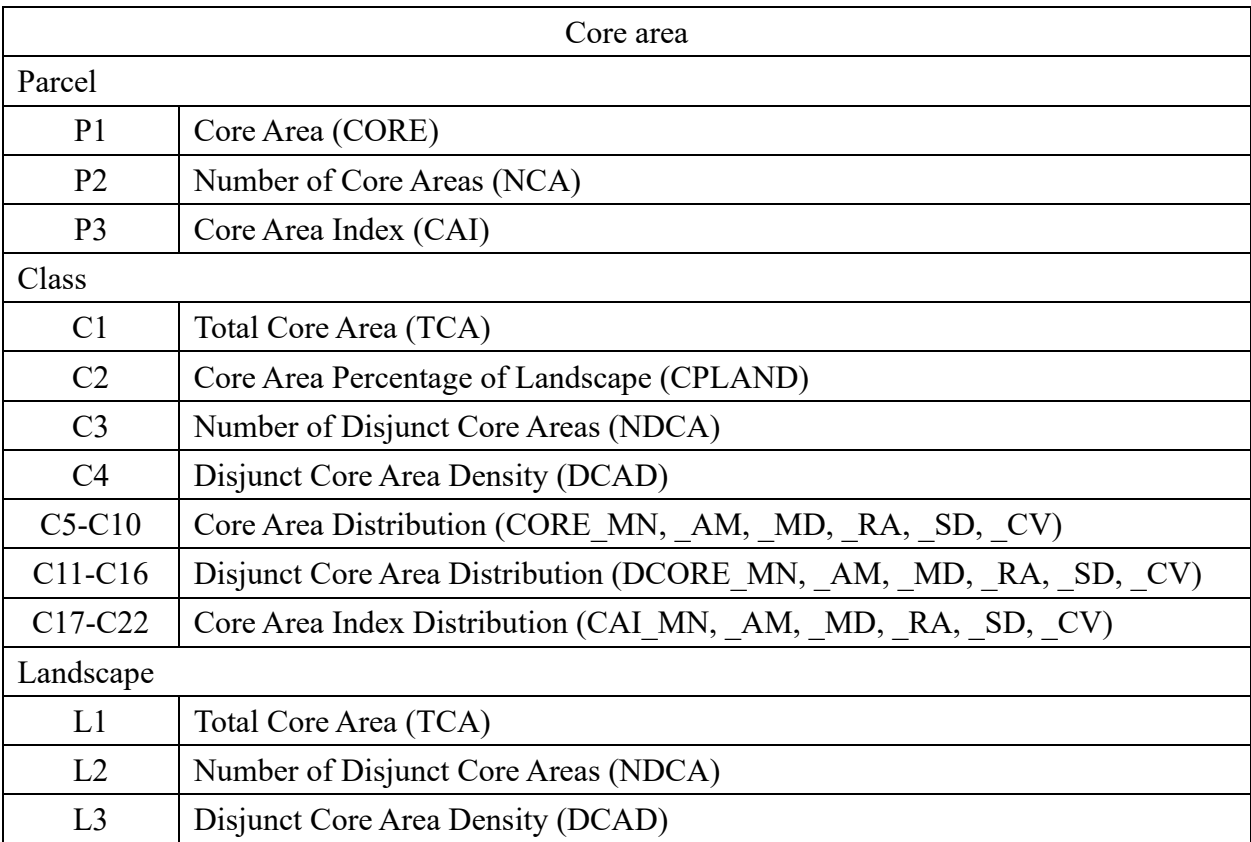

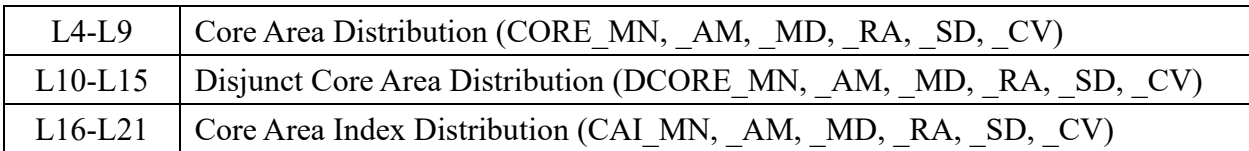

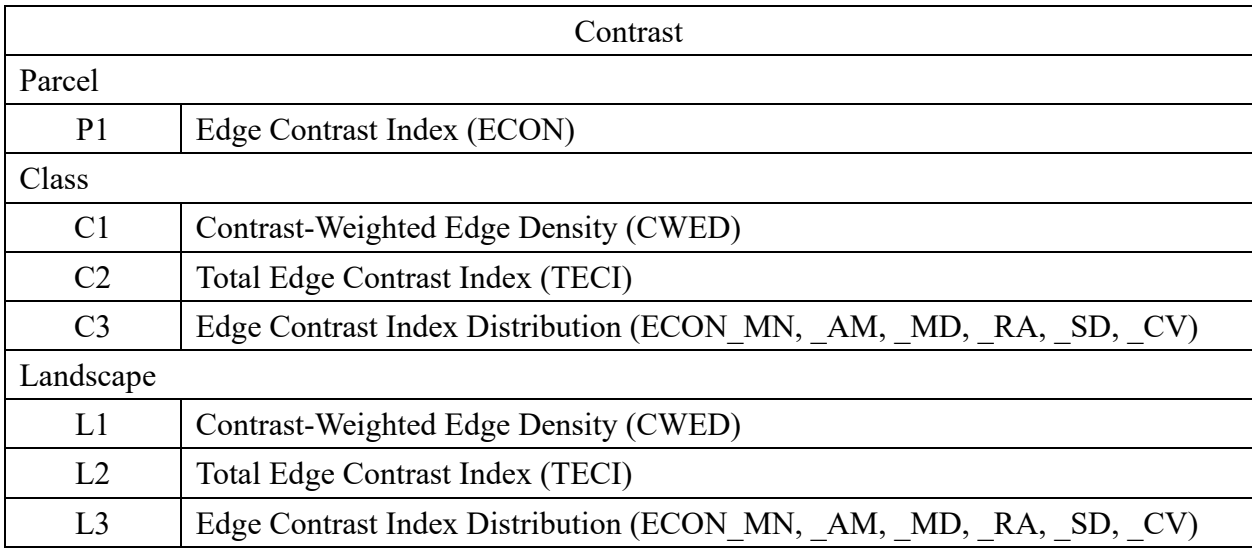

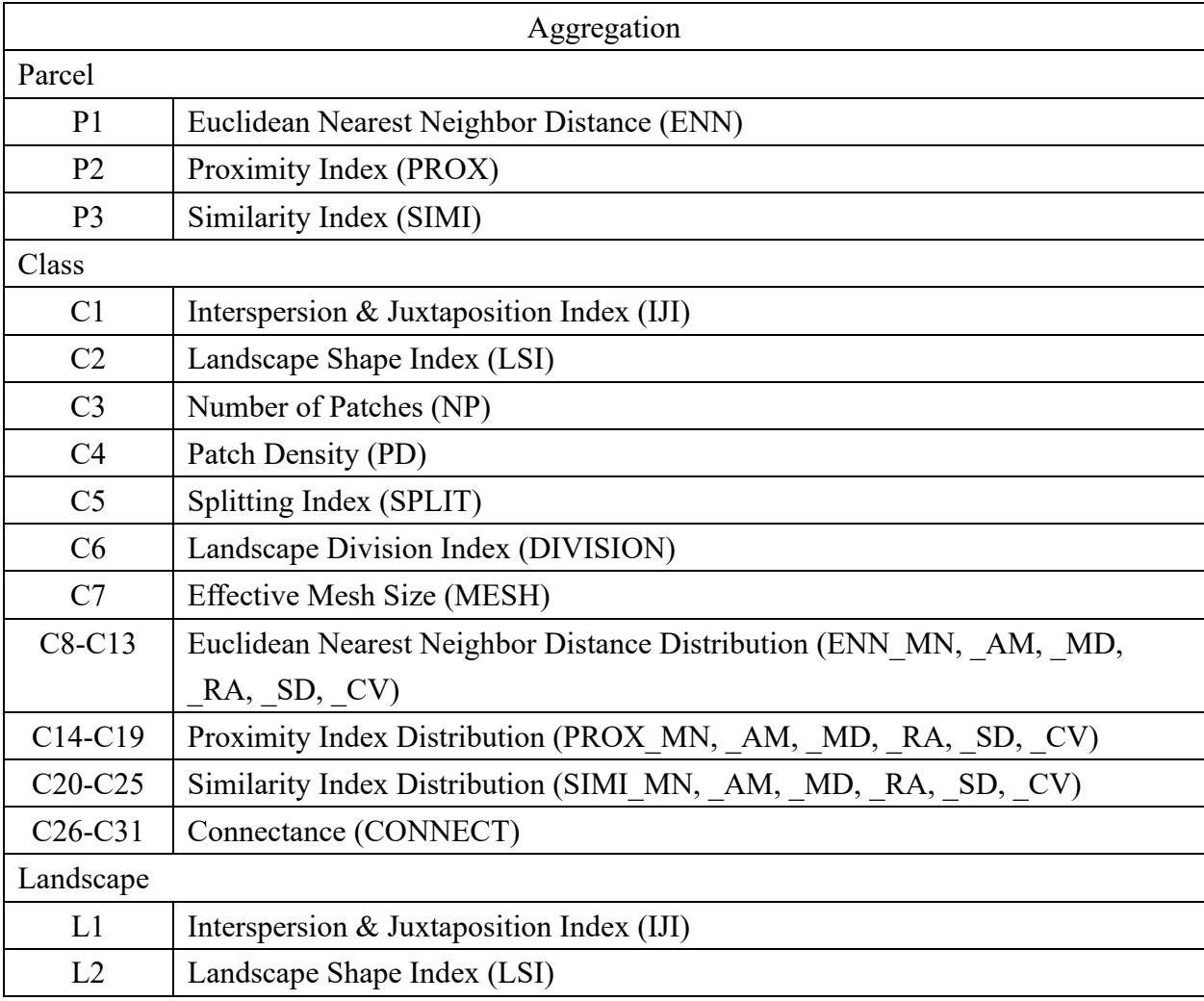

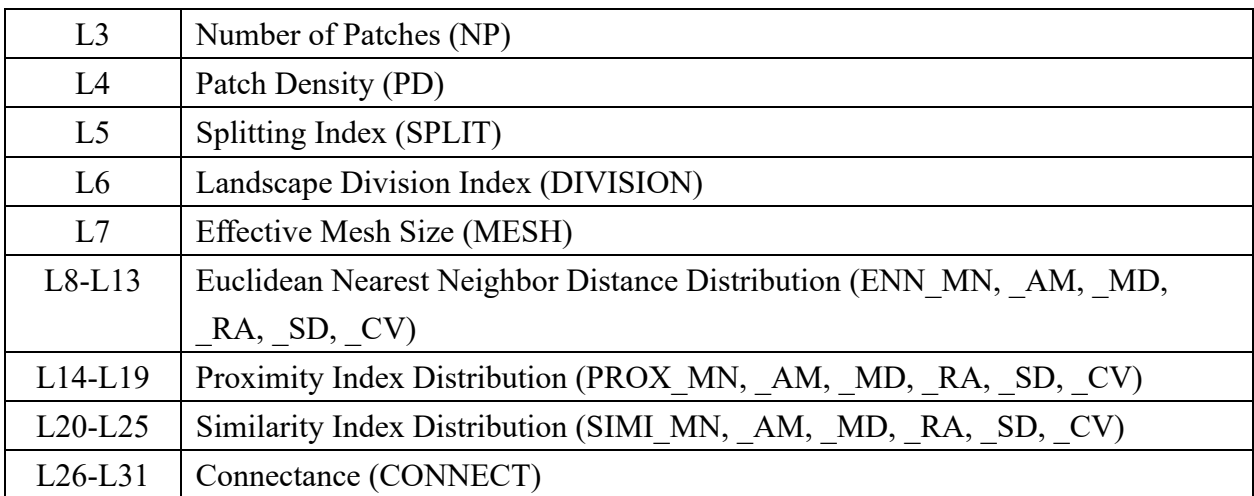

The calculation of some common indices is shown below:

# <span id="page-33-0"></span>**6.1. Parcel Level Index**

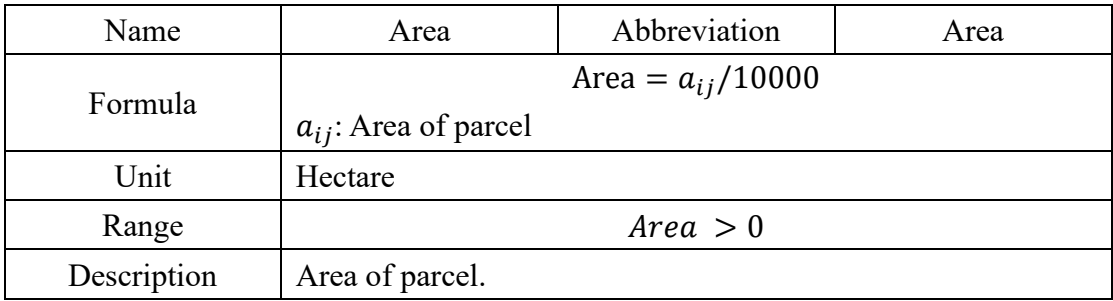

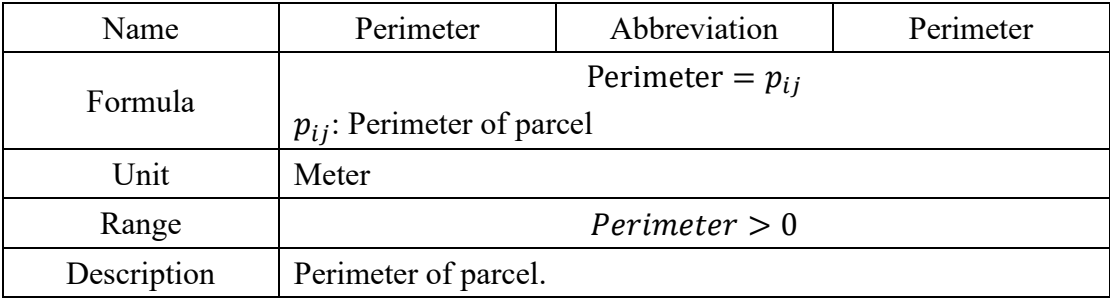

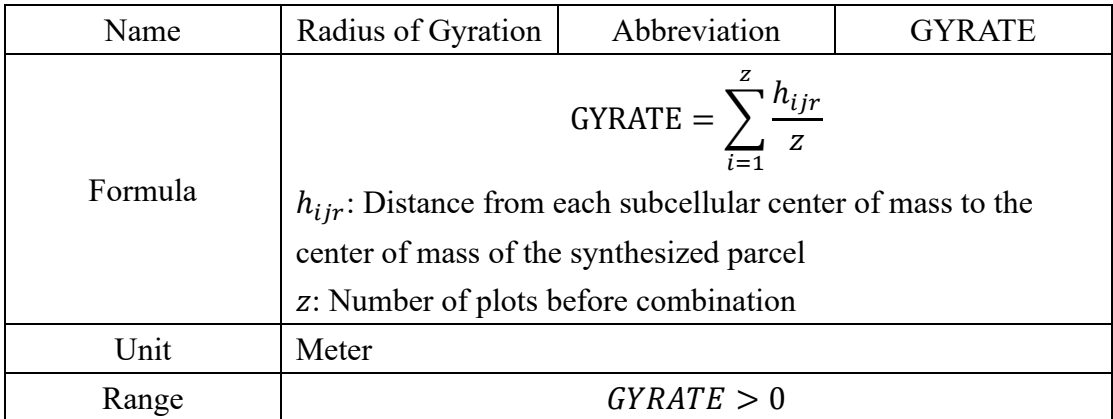

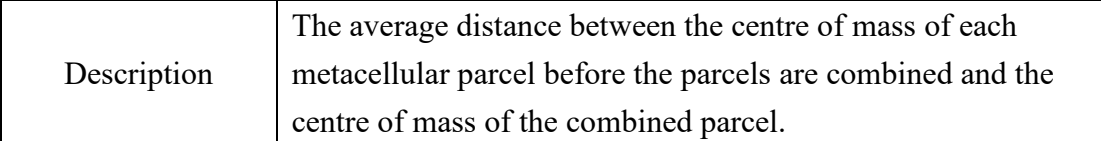

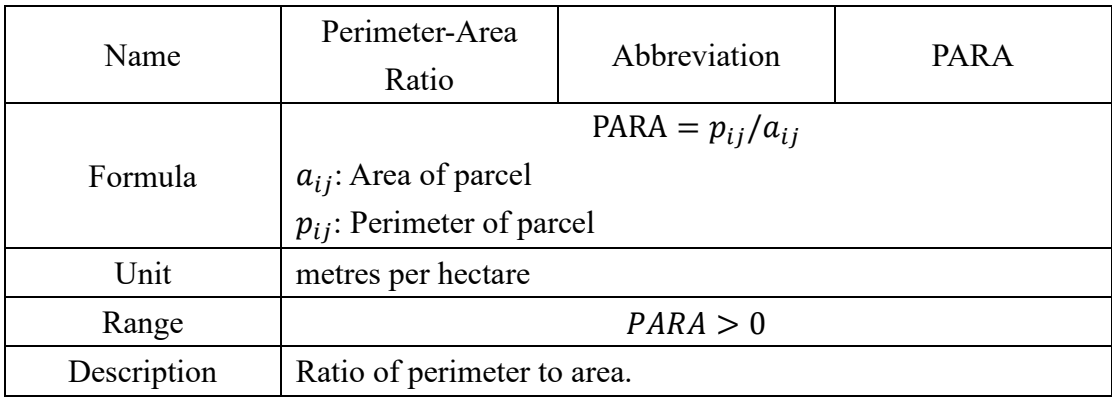

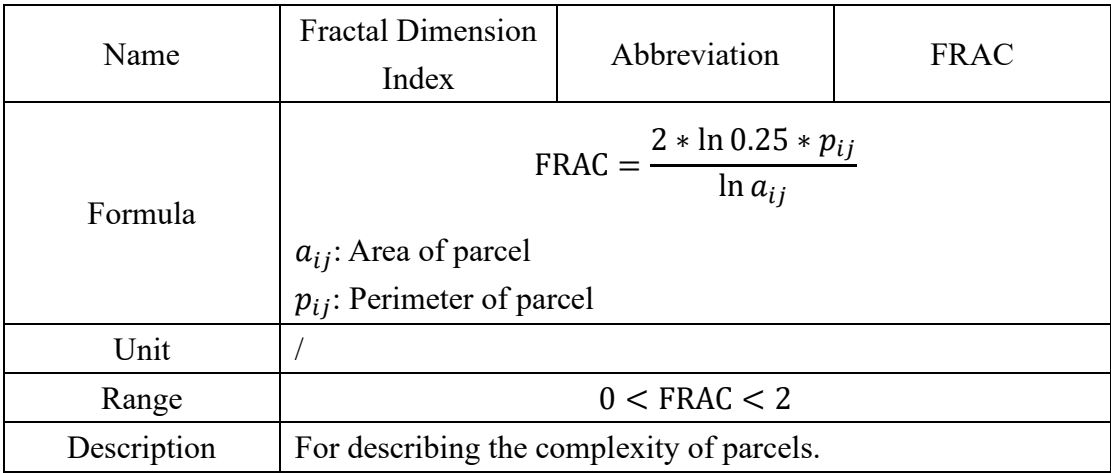

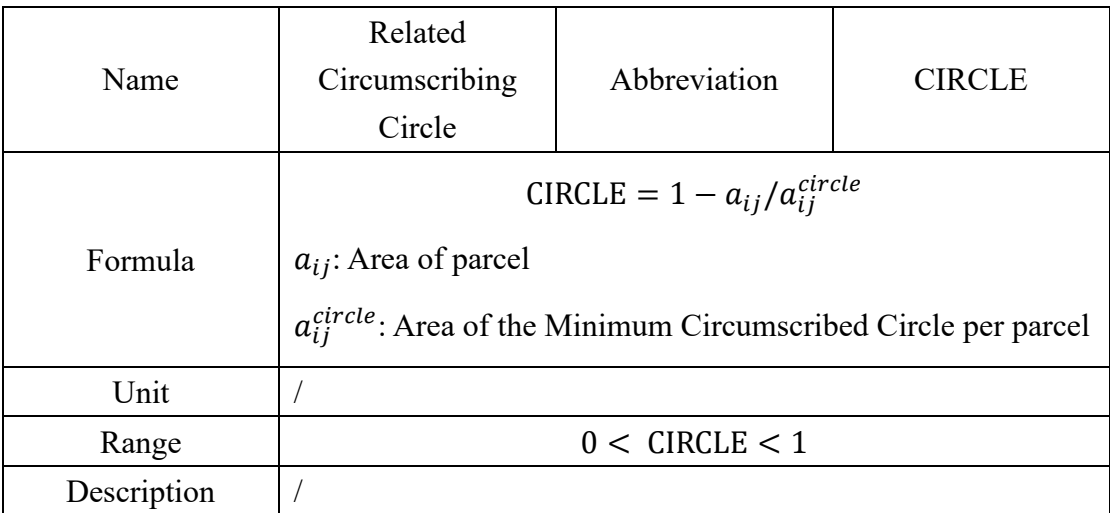

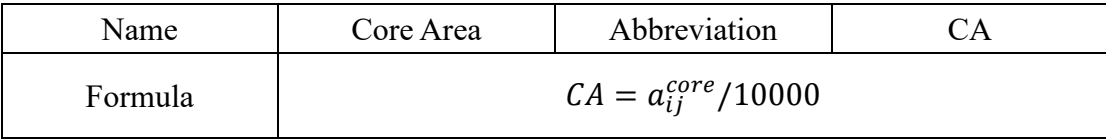

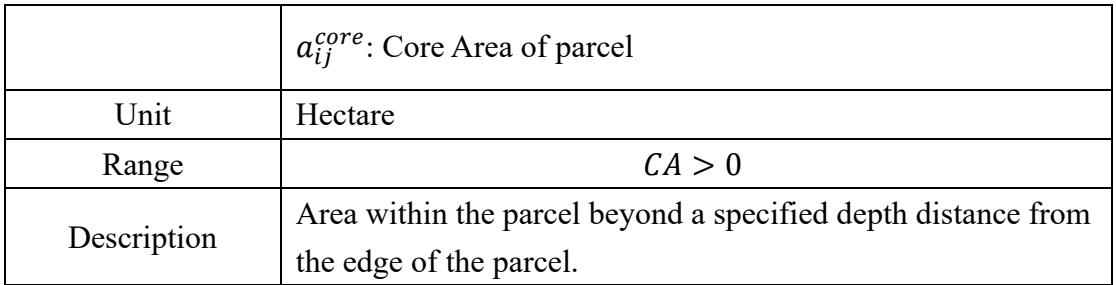

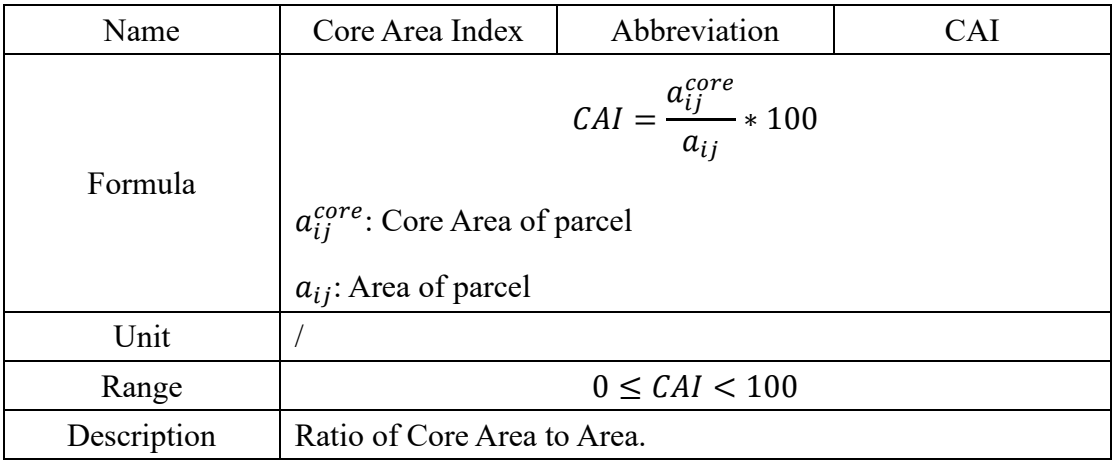

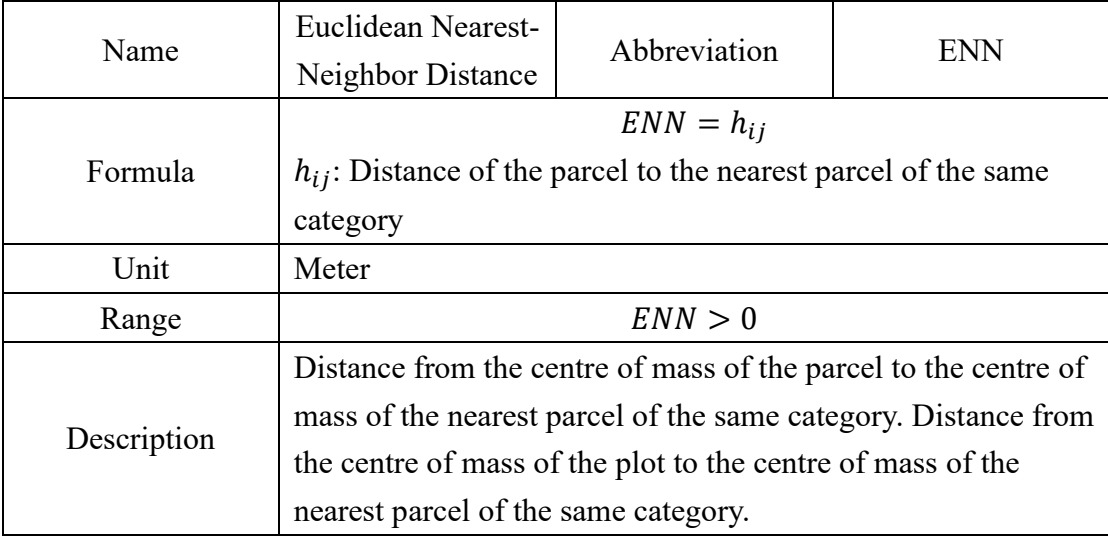

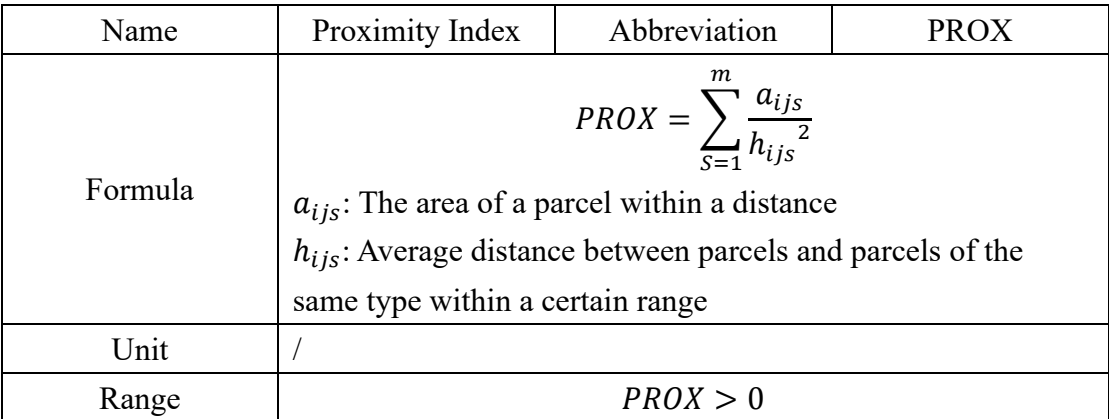

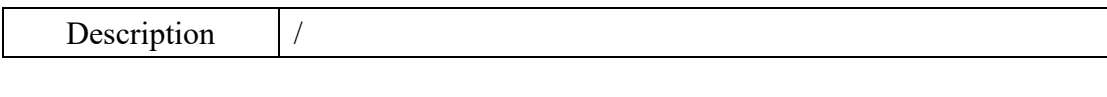

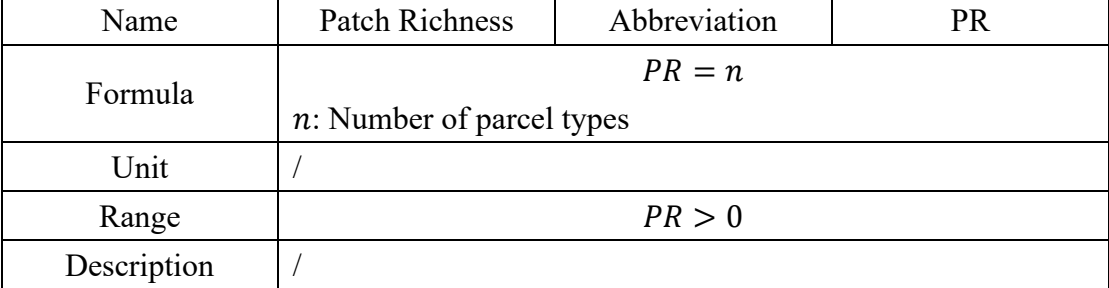

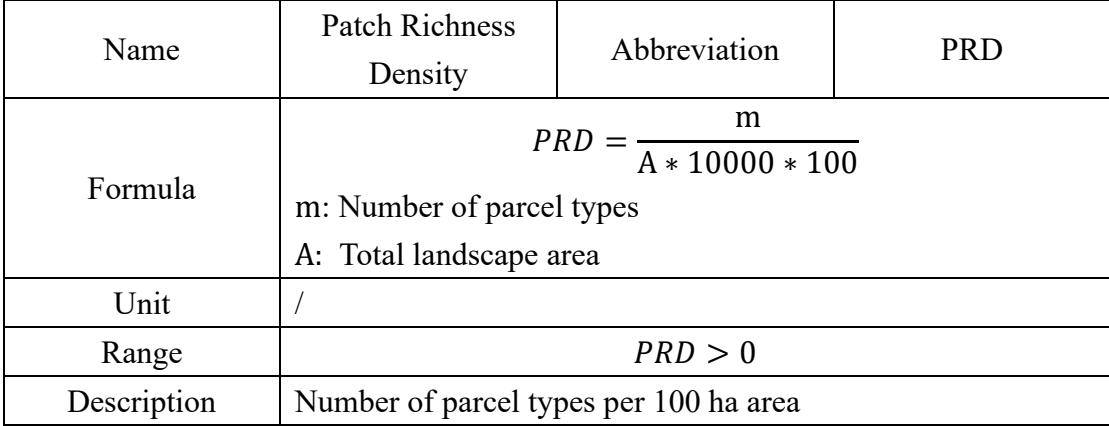

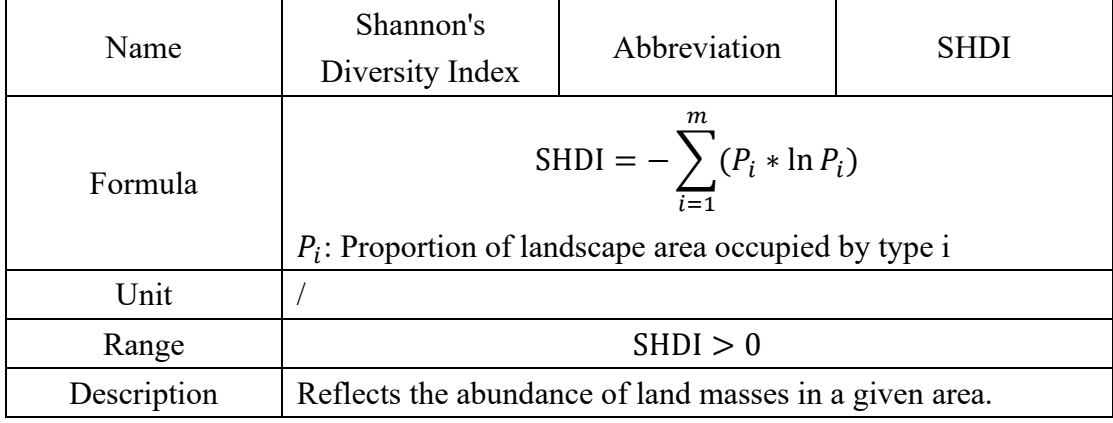

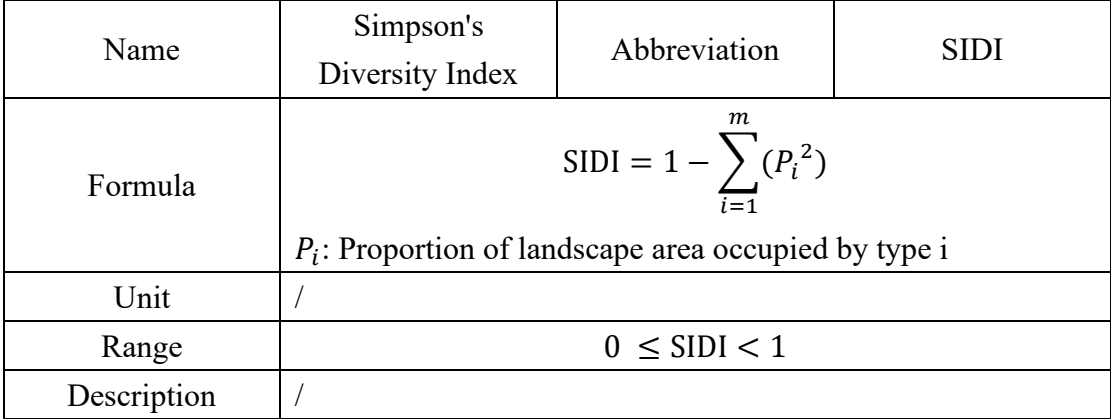

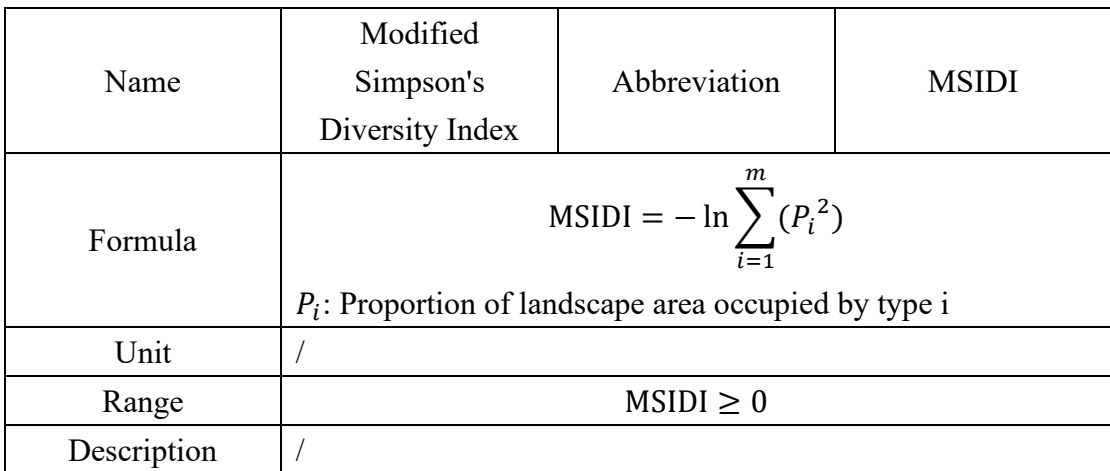

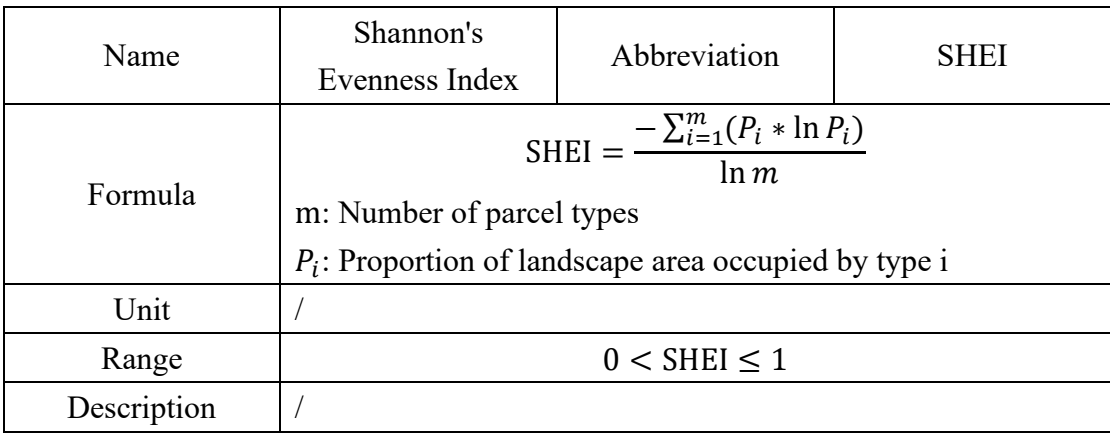

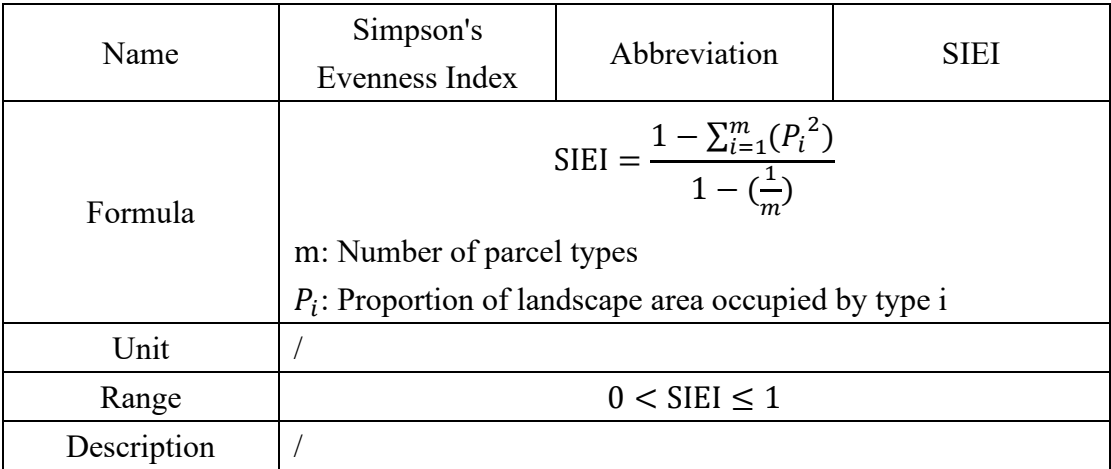

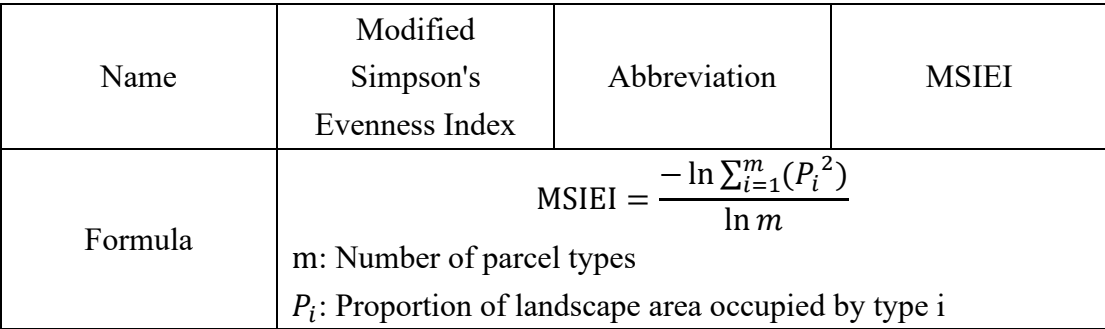

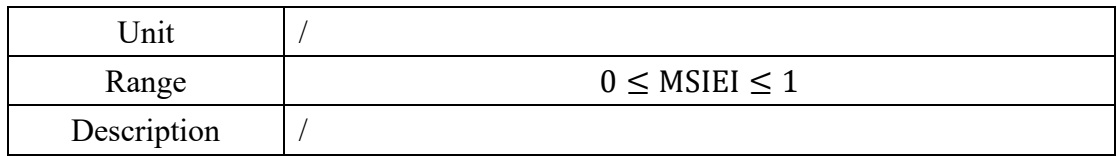

# <span id="page-38-0"></span>**6.2. Other landscape indexs**

### <span id="page-38-1"></span>**6.2.1. Distributive Indexes**

For larger scale studies in the landscape pattern, the calculation of the distribution of each landscape index is of great significance. VecLI offers the following distributed indexs of parcel level:

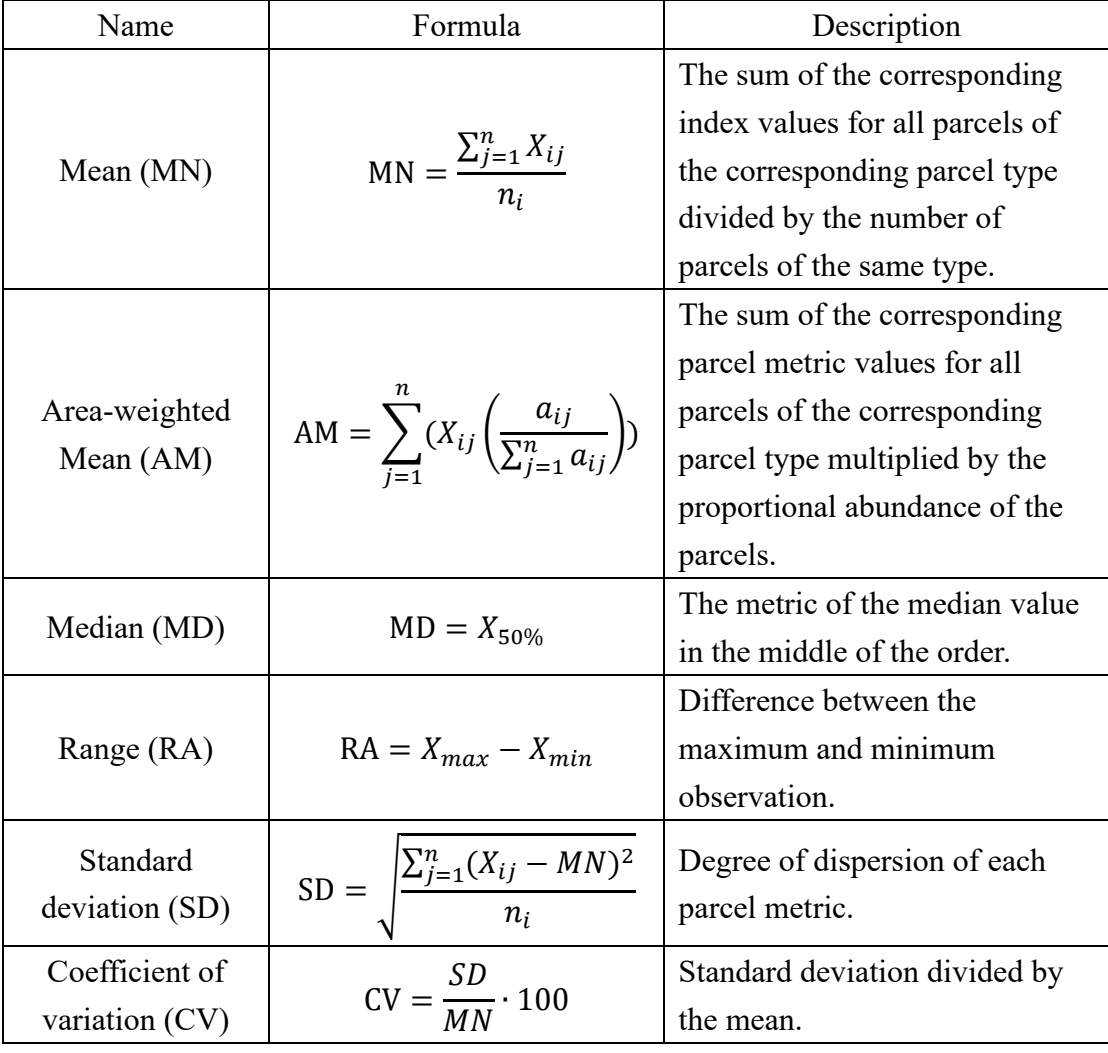

VecLI offers the following distributed indexs of overall level:

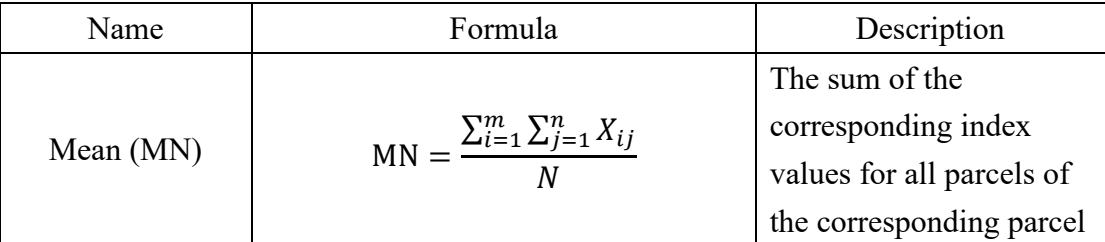

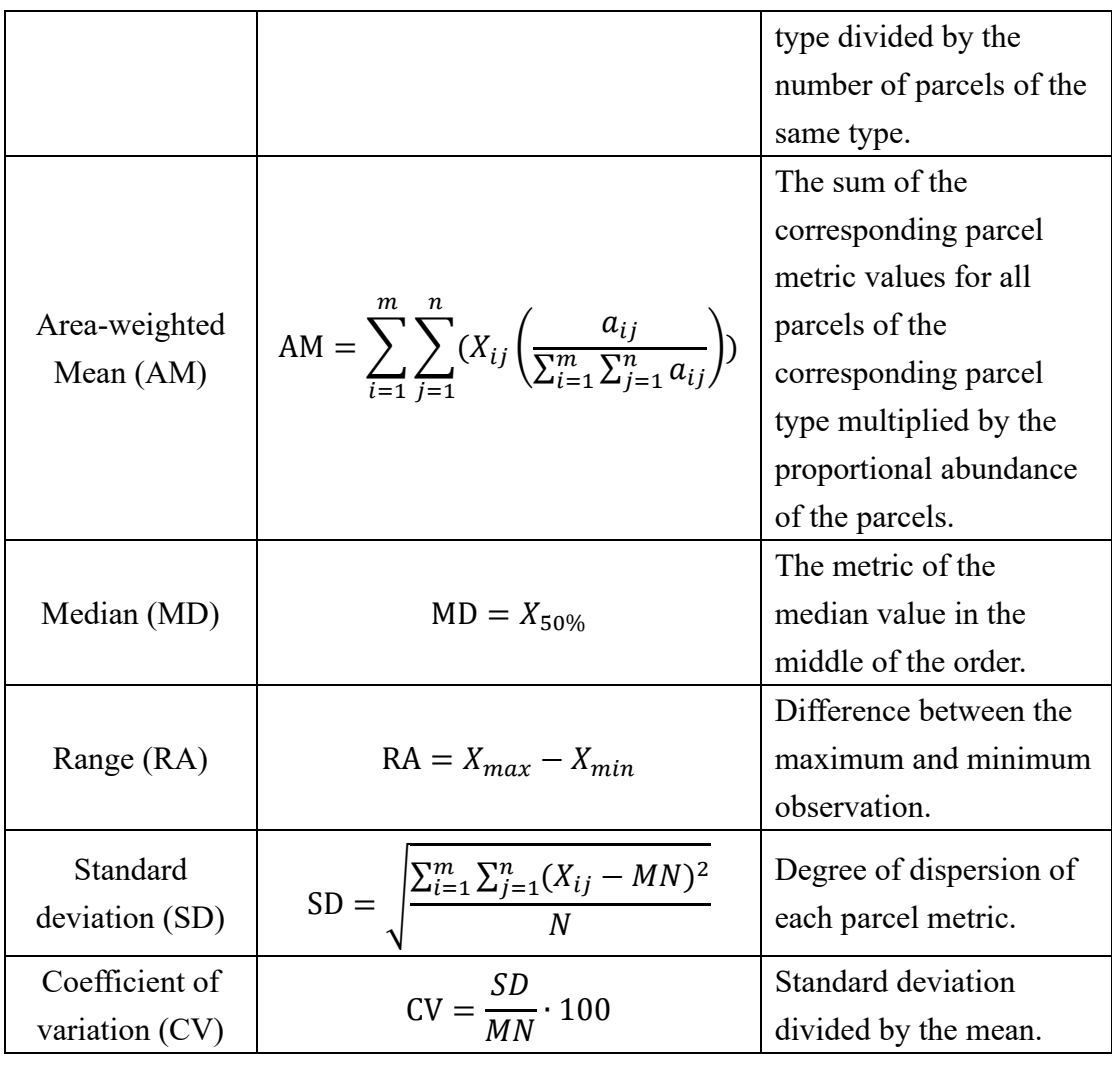

# <span id="page-39-0"></span>**6.2.2. Category Level Index**

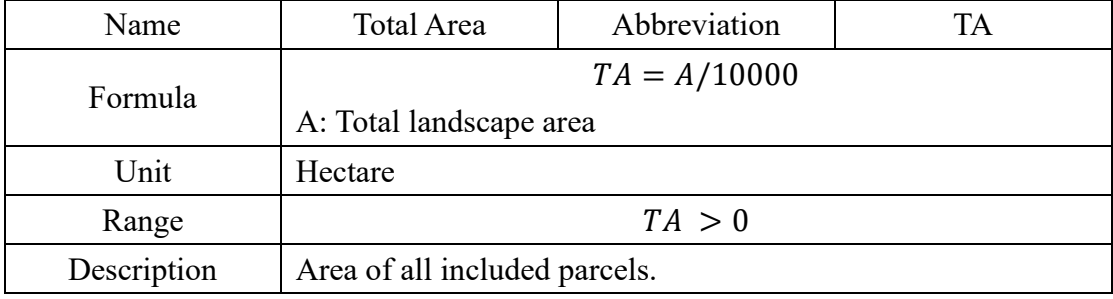

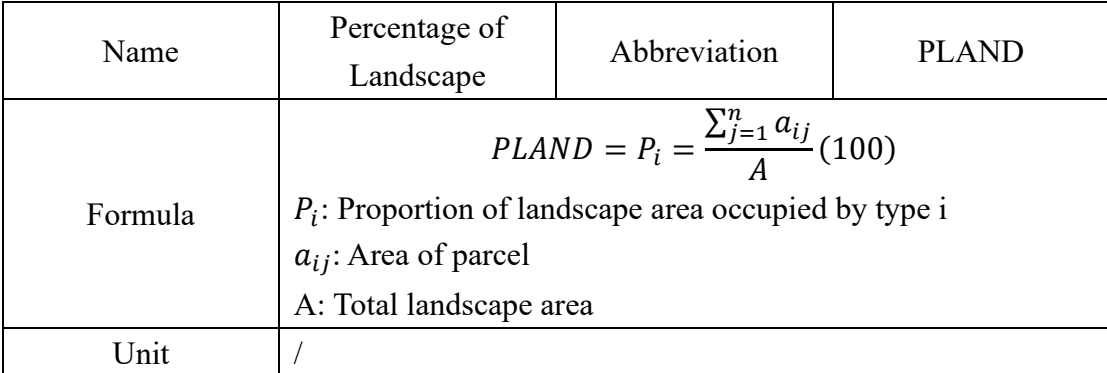

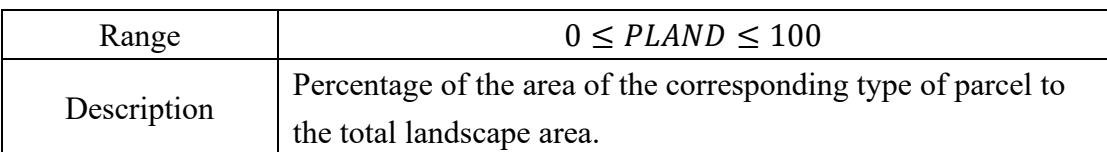

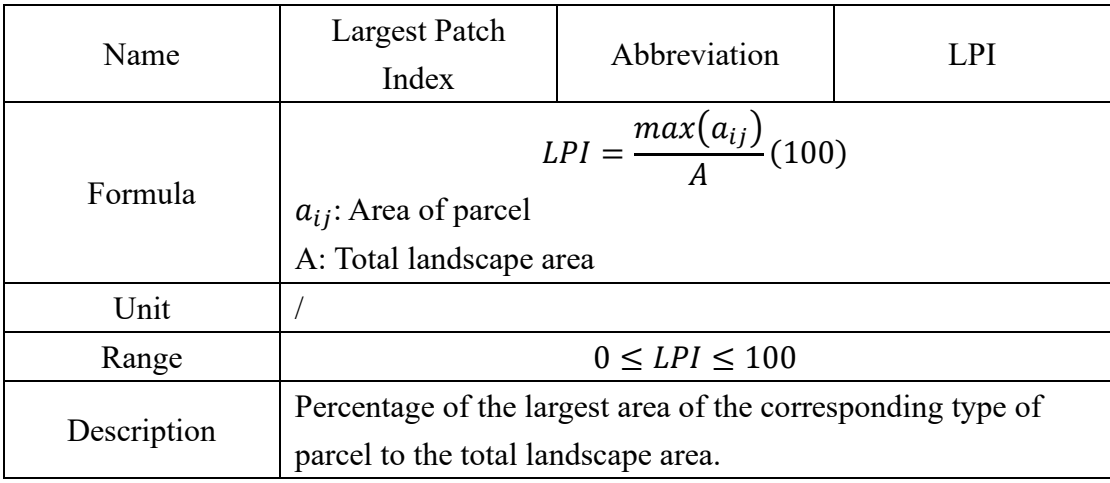

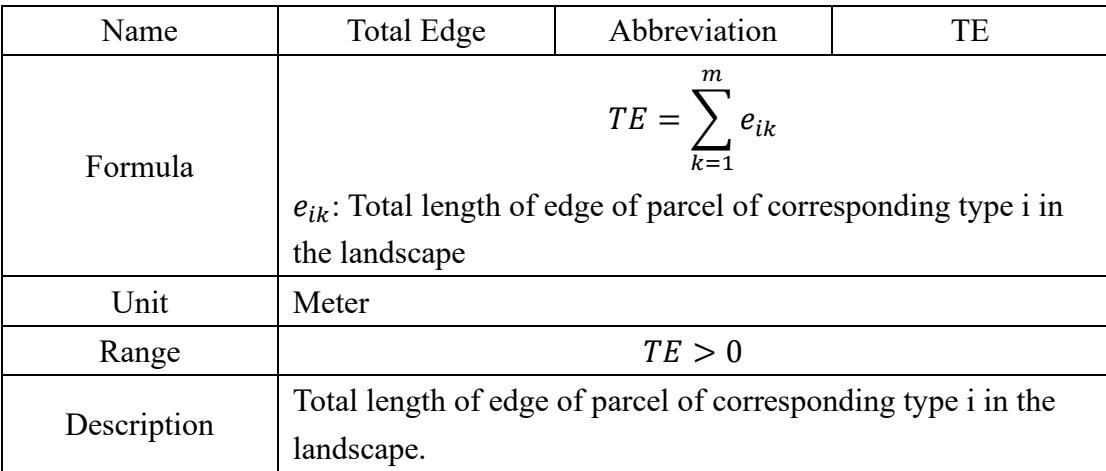

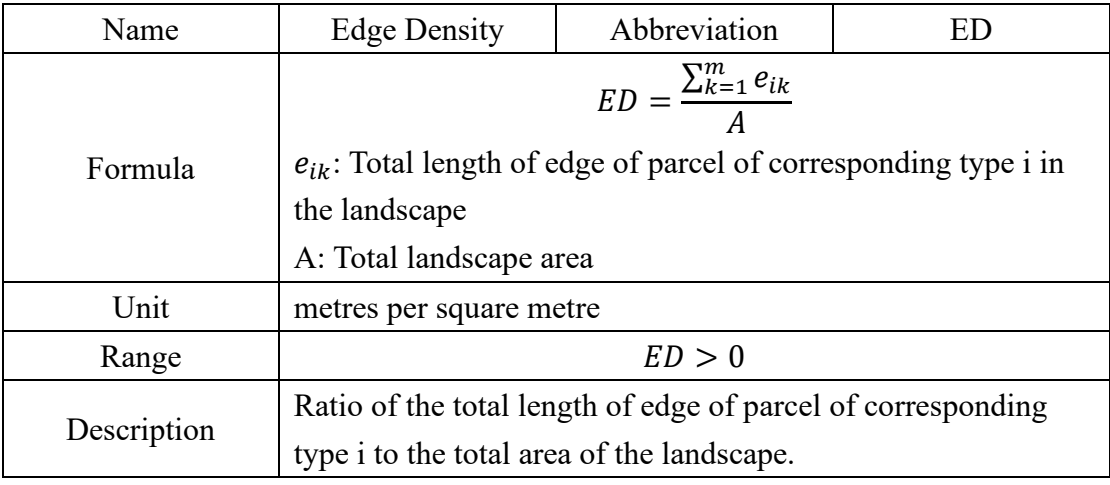

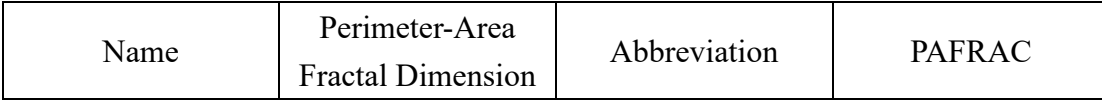

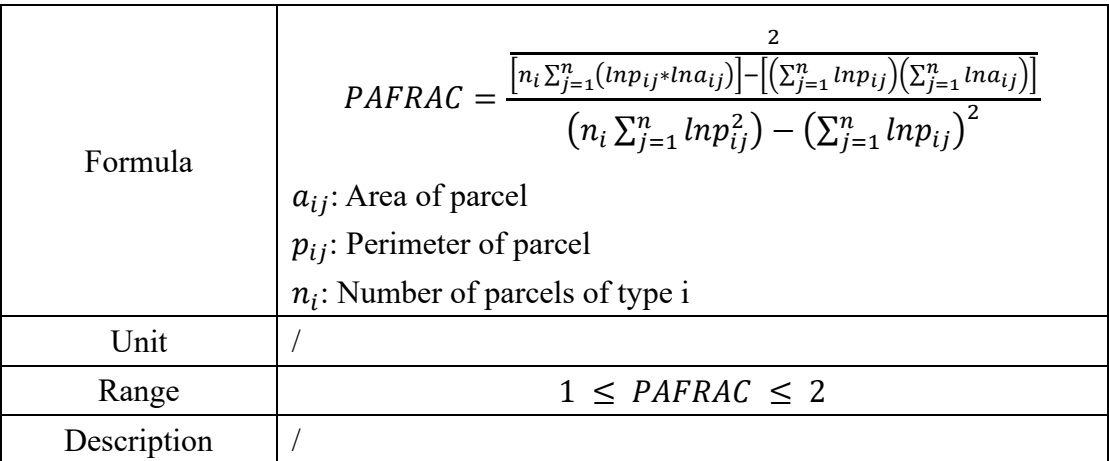

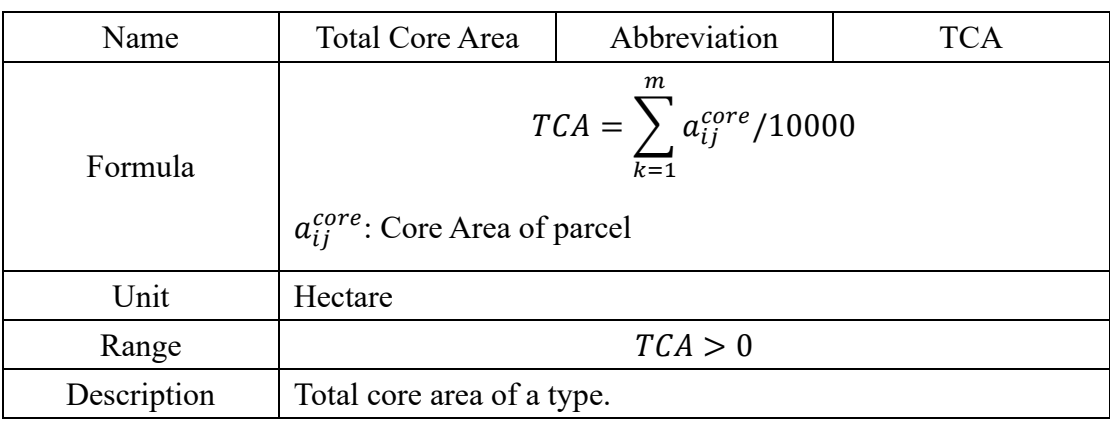

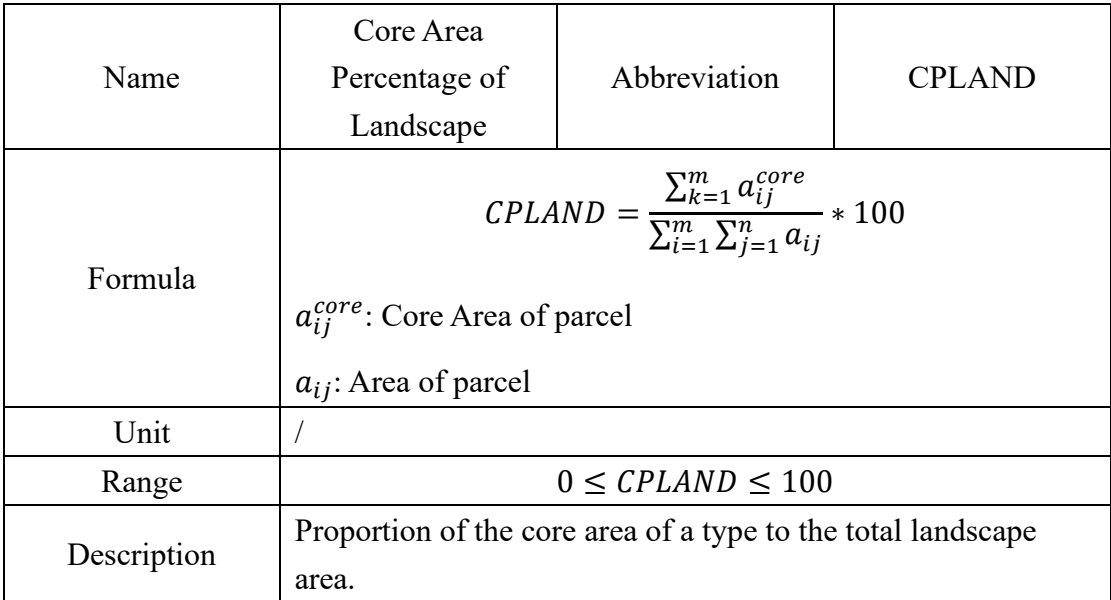

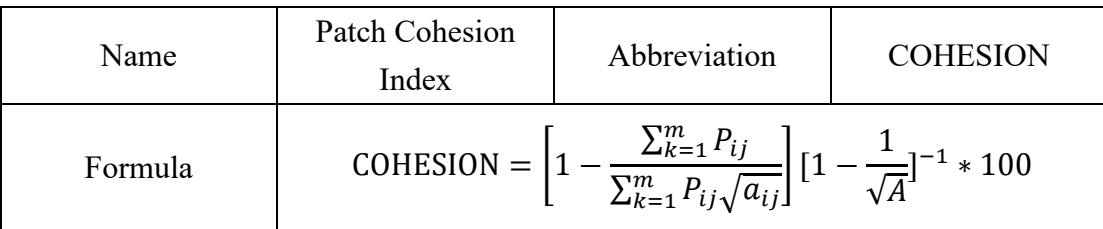

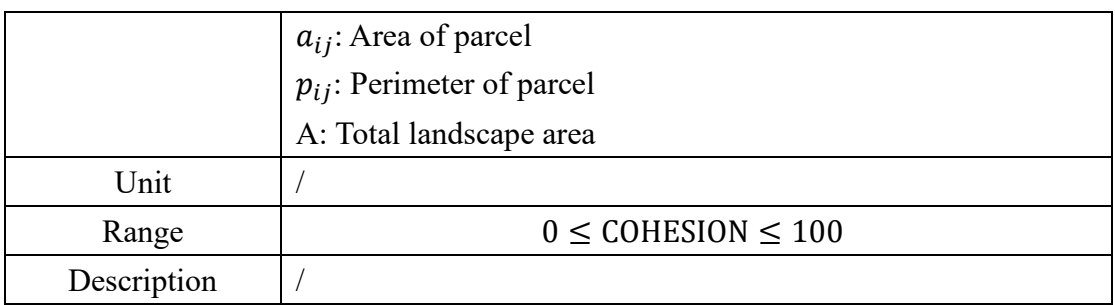

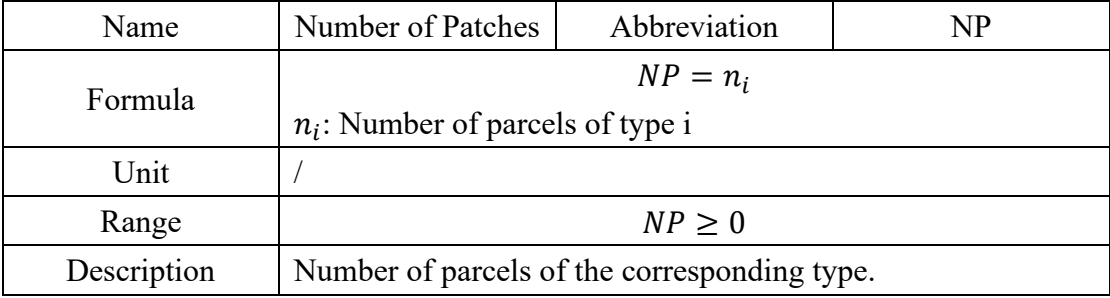

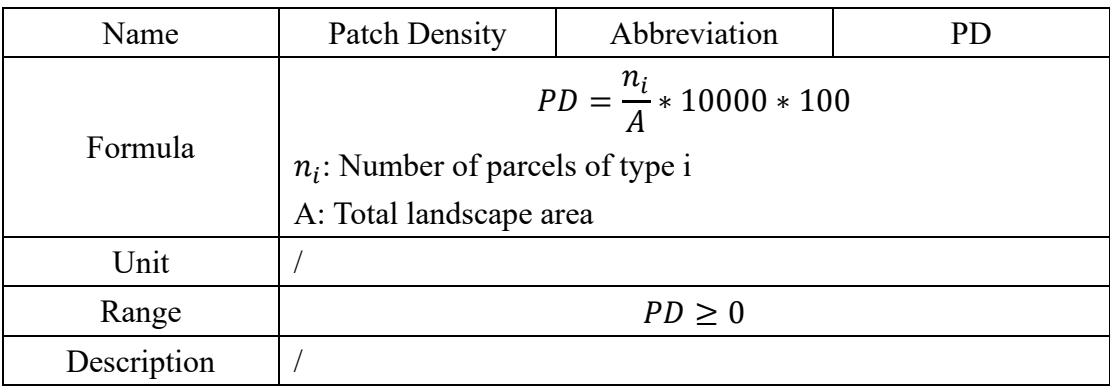

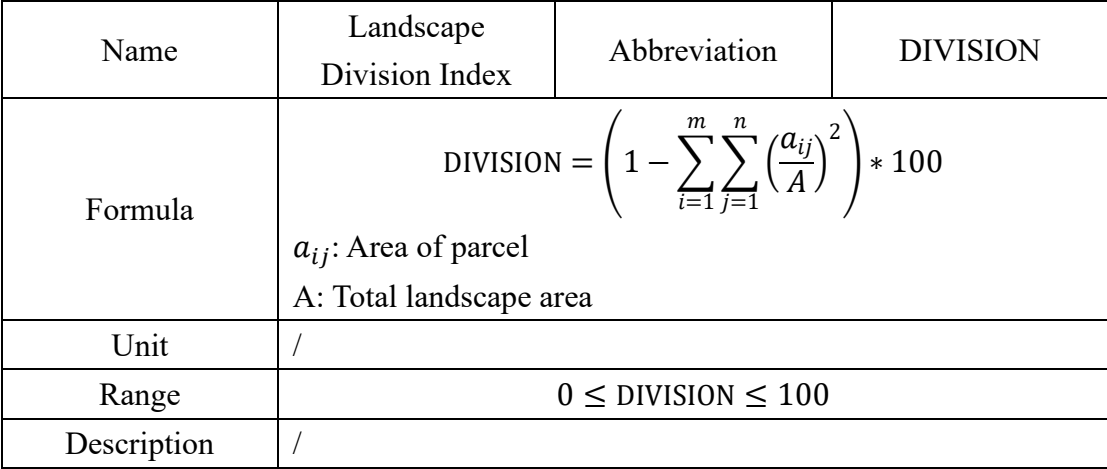

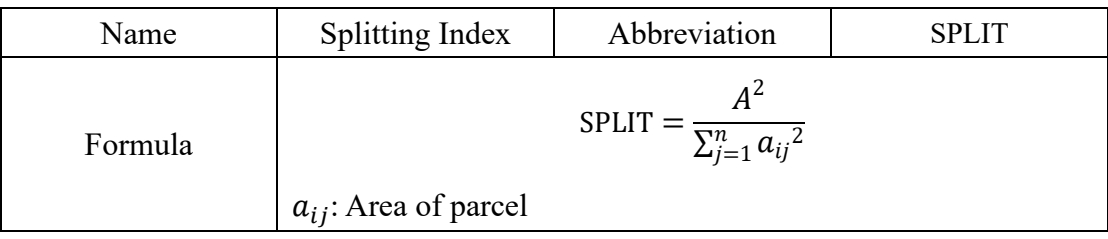

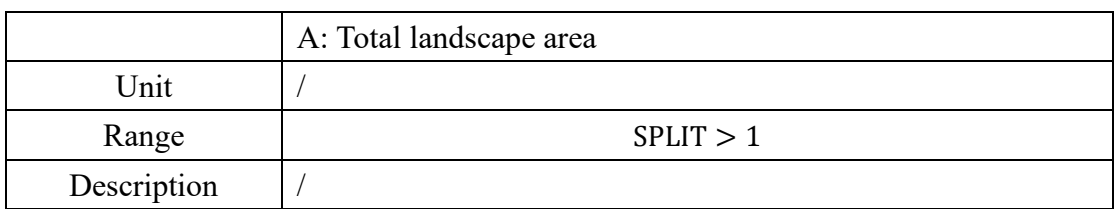

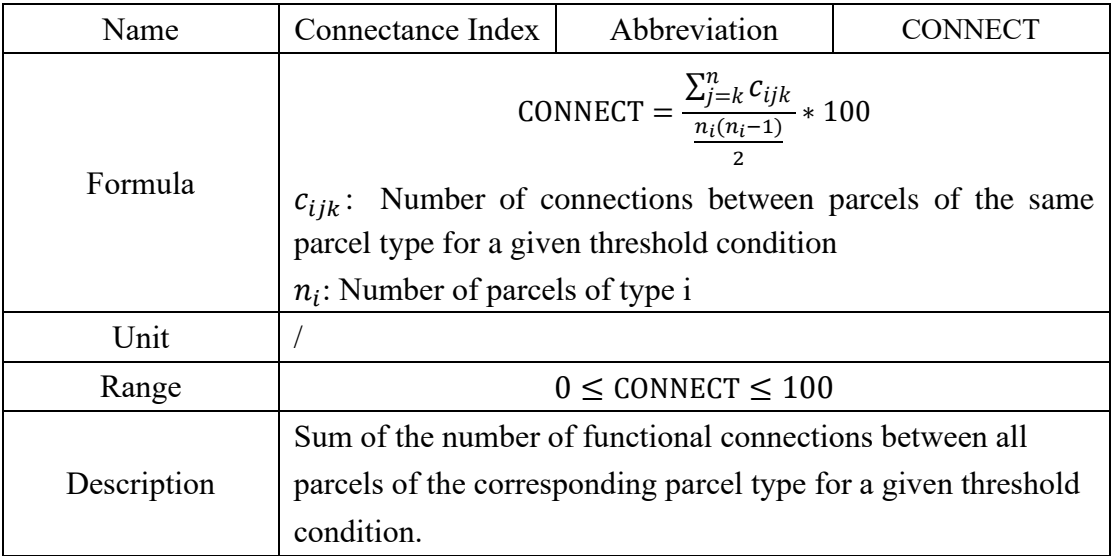

# <span id="page-43-0"></span>**6.2.3. Overall Level Index**

The overall level indices are calculated in a similar way to the given category level indices and will not be elaborated upon.

# **7. Copyright and Contact**

<span id="page-44-0"></span>More indices are designed to VecLI V2.6/V3.0 beta (a total of 218 landscape indices are supported). If you have questions about the software or need to add new indices to the software, please contact us by leaving a comment on our website.

VecLI: Vector-based Landscape Index Calculation and Analysis System

Website: <https://urbancomp.net/archives/vecliv3beta>

Copyright 2022 HPSCIL All Rights Reserved

HPSCIL@CUG Urban Computing Group.

All rights reserved.